Your Global Automation Partner

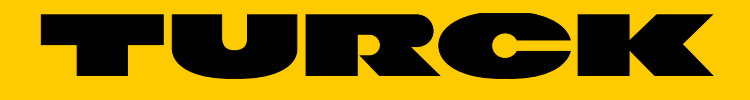

# I/O-System excom® Integration in Honeywell Experion über PROFIBUS-DP

Integrationshandbuch

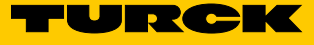

# Inhaltsverzeichnis

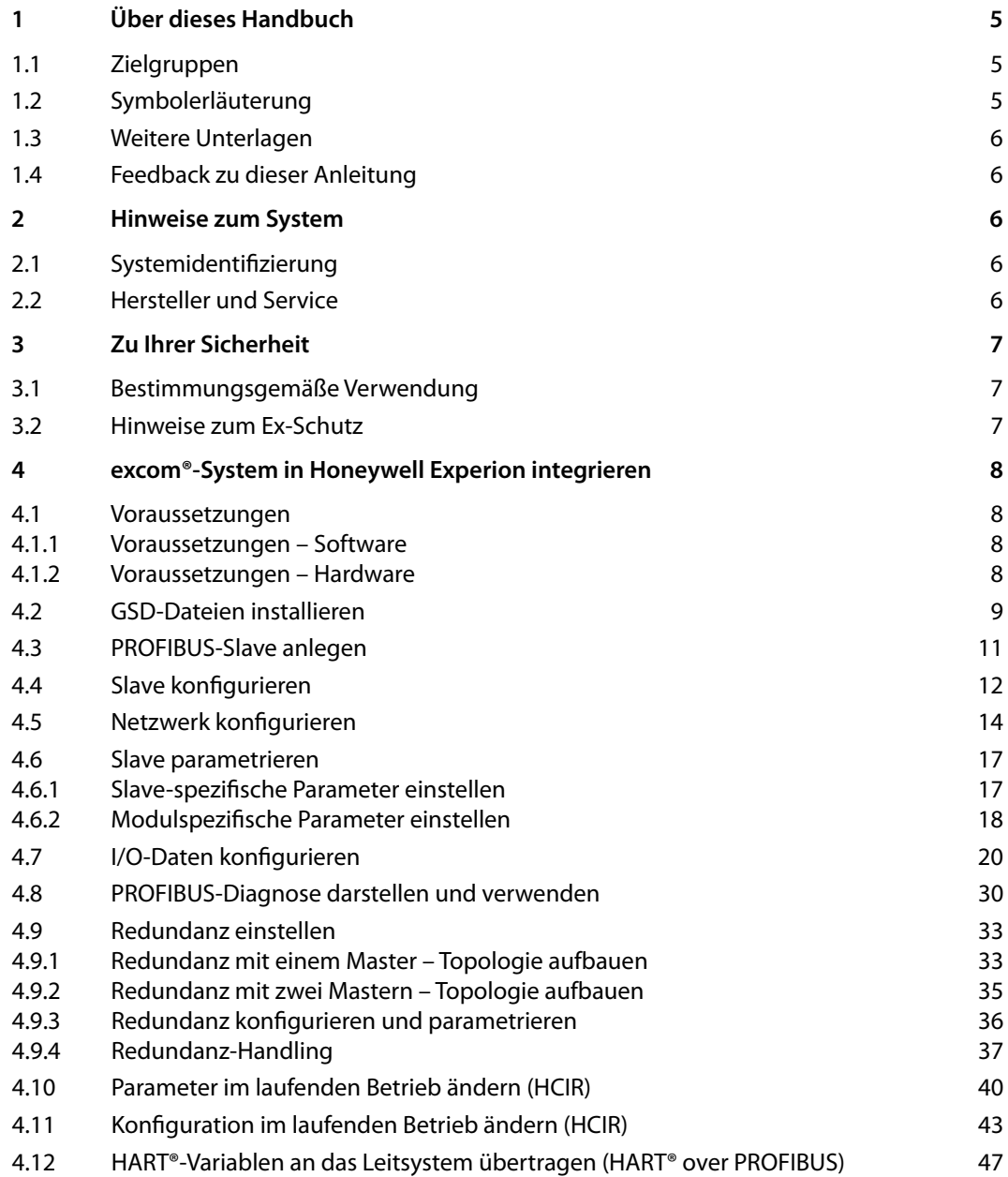

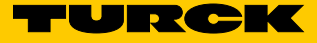

# <span id="page-4-0"></span>1 Über dieses Handbuch

Die Anleitung beschreibt die Integration des excom®-Systems in das Leitsystem Honeywell Experion R500.1 über PROFIBUS-DP.

Lesen Sie die Anleitung vor dem Gebrauch des Produkts aufmerksam durch. So vermeiden Sie mögliche Personen-, Sach- und Geräteschäden.

Dargestellt werden die Möglichkeiten zur GSD-basierten Integration von der Installation der GSD bis hin zum Handling der E/A-Daten und der zugehörigen Diagnose.

Über die allgemeine Integration hinaus werden weitere Anwendungen des excom®-Systems beschrieben:

- **■** Redundanz einrichten
- **■** Parameter im laufenden Betrieb ändern
- **■** Konfigurationen im laufenden Betrieb ändern

Bewahren Sie die Anleitung auf, solange das Produkt genutzt wird. Falls Sie das Produkt weitergeben, geben Sie auch diese Anleitung mit.

## 1.1 Zielgruppen

Das vorliegende Handbuch richtet sich an fachlich geschultes Personal und muss von jeder Person sorgfältig gelesen werden, die das Gerät in Betrieb nimmt, betreibt oder instand hält.

## 1.2 Symbolerläuterung

In dieser Anleitung werden folgende Symbole verwendet:

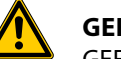

#### **GEFAHR**

GEFAHR kennzeichnet eine unmittelbar gefährliche Situation mit hohem Risiko, die zu Tod oder schwerer Verletzung führt, wenn sie nicht vermieden wird.

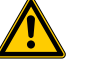

#### **WARNUNG**

WARNUNG kennzeichnet eine möglicherweise gefährliche Situation mit mittlerem Risiko, die zu Tod oder schwerer Verletzung führen kann, wenn sie nicht vermieden wird.

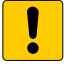

#### **ACHTUNG**

ACHTUNG kennzeichnet eine Situation, die möglicherweise zu Sachschäden führt, wenn sie nicht vermieden wird.

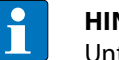

#### **HINWEIS**

Unter HINWEIS finden Sie Tipps, Empfehlungen und wichtige Informationen. Die Hinweise erleichtern die Arbeit, enthalten Infos zu speziellen Handlungsschritten und helfen, Mehrarbeit durch falsches Vorgehen zu vermeiden.

#### ➤ **HANDLUNGSAUFFORDERUNG**

Dieses Zeichen kennzeichnet Handlungsschritte, die der Anwender auszuführen hat.

#### ➥ **HANDLUNGSRESULTAT**

Dieses Zeichen kennzeichnet relevante Resultate von Handlungen und Handlungsabfolgen.

# <span id="page-5-0"></span>1.3 Weitere Unterlagen

Ergänzend zu diesem Dokument finden Sie im Internet unter **www.turck.com** folgende Unterlagen:

- **■** Datenblätter
- **■** Kurzanleitungen
- **■** excom®-Handbücher
- **■** Zulassungen

## 1.4 Feedback zu dieser Anleitung

Wir sind bestrebt, diese Anleitung ständig so informativ und übersichtlich wie möglich zu gestalten. Haben Sie Anregungen für eine bessere Gestaltung oder fehlen Ihnen Angaben in der Anleitung, schicken Sie Ihre Vorschläge an **techdoc@turck.com**.

- 2 Hinweise zum System
- 2.1 Systemidentifizierung

Dieses Handbuch gilt für das Turck excom®-System.

## 2.2 Hersteller und Service

Turck unterstützt Sie bei Ihren Projekten von der ersten Analyse bis zur Inbetriebnahme Ihrer Applikation. In der Turck-Produktdatenbank finden Sie Software-Tools für Programmierung, Konfiguration oder Inbetriebnahme, Datenblätter und CAD-Dateien in vielen Exportformaten. Über folgende Adresse gelangen Sie direkt in die Produktdatenbank: **www.turck.de/produkte** Für weitere Fragen ist das Sales-und-Service-Team in Deutschland telefonisch unter folgenden Nummern zu erreichen: Vertrieb: +49 208 4952-380

Technik: +49 208 4952-390

Außerhalb Deutschlands wenden Sie sich bitte an Ihre Turck-Landesvertretung.

Hans Turck GmbH & Co. KG Witzlebenstraße 7 45472 Mülheim an der Ruhr Germany

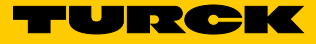

# <span id="page-6-0"></span>3 Zu Ihrer Sicherheit

Das Produkt ist nach dem Stand der Technik konzipiert. Dennoch gibt es Restgefahren. Um Personen- und Sachschäden zu vermeiden, müssen Sie die Sicherheits- und Warnhinweise beachten. Für Schäden durch Nichtbeachtung von Sicherheits- und Warnhinweisen übernimmt Turck keine Haftung.

## 3.1 Bestimmungsgemäße Verwendung

Das excom®-System wird GSD-basiert in das Leitsystem Honeywell Experion R500.1 integriert.

Die Geräte sind ausschließlich zum Einsatz im industriellen Bereich bestimmt.

Die Geräte dürfen nur wie in dieser Anleitung beschrieben verwendet werden. Jede andere Verwendung gilt als nicht bestimmungsgemäß. Für daraus resultierende Schäden übernimmt Turck keine Haftung.

# 3.2 Hinweise zum Ex-Schutz

- **■** Nur fachlich geschultes Personal darf das System montieren, installieren, betreiben und instand halten. Bei Einsatz von Geräten in Ex-Kreisen muss der Anwender zusätzlich über Kenntnisse im Explosionsschutz (EN 60079-14 etc.) verfügen.
- **■** Geräte nur mit geeignetem Schutzgehäuse im Ex-Bereich einsetzen.
- **■** Das System nur in Übereinstimmung mit den geltenden nationalen und internationalen Bestimmungen, Normen und Gesetzen einsetzen.
- **■** Nationale und internationale Vorschriften für den Explosionsschutz beachten.
- **■** Das Gerät nur innerhalb der zulässigen Betriebs- und Umgebungsbedingungen (siehe Technische Daten und Vorgaben durch die Ex-Zulassung) einsetzen.
- **■** Betriebsanleitungen der eingebauten Betriebsmittel beachten.
- **■** Leitungen und Klemmen mit eigensicheren Stromkreisen kennzeichnen bei farbiger Kennzeichnung hellblau verwenden. Leitungen und Klemmen von nicht eigensicheren Stromkreisen trennen oder entsprechend isolieren (EN 60079-14).
- **■** "Nachweis der Eigensicherheit" durchführen.
- **■** Geräte niemals an eigensichere Stromkreise anschließen, wenn die Geräte zuvor schon einmal an nicht eigensicheren Stromkreisen betrieben wurden.

# <span id="page-7-0"></span>4 excom®-System in Honeywell Experion integrieren

Das excom®-System wird GSD-basiert in das Leitsystem Honeywell Experion R500.1 integriert. Im Folgenden werden alle erforderlichen Schritte von der GSD-Installation bis zum Handling der I/O-Daten und der Diagnose beschrieben.

- 4.1 Voraussetzungen
- 4.1.1 Voraussetzungen Software

In diesem Beispiel wird die folgende Software verwendet:

- **■** Honeywell Experion R500.1
- **■** Firmware-Datei Gateway 2.3.1.0
- **■** GSD-Datei V1.6.4
- 4.1.2 Voraussetzungen Hardware

In diesem Beispiel wird die folgende Hardware verwendet:

Honeywell-Hardware

- **■** Control Firewall CC-PCF901
- **■** Controller CC-PCNT01 (C300)
- **■** PROFIBUS-Gateway DP-2 CC-IP0101

#### Turck-Hardware

- **■** Modulträger MT16-2G
- **■** Netzteil PSD24Ex (2 ×)
- **■** Gateway GDP-IS
- **■** Digitales Eingangsmodul DI40Ex
- **■** Digitales Ausgangsmodul DO40Ex
- **■** Digitales Ein-/Ausgangsmodul DM80Ex
- **■** Analoges Eingangsmodul AIH40Ex
- **■** Analoges Ausgangsmodul AOH40Ex
- **■** Digitales Ausgangsmodul DO401Ex
- **■** Segmentkoppler SC12Ex (RS485-IS)

Die im folgenden Beispiel verwendete excom®-Station ist wie folgt aufgebaut:

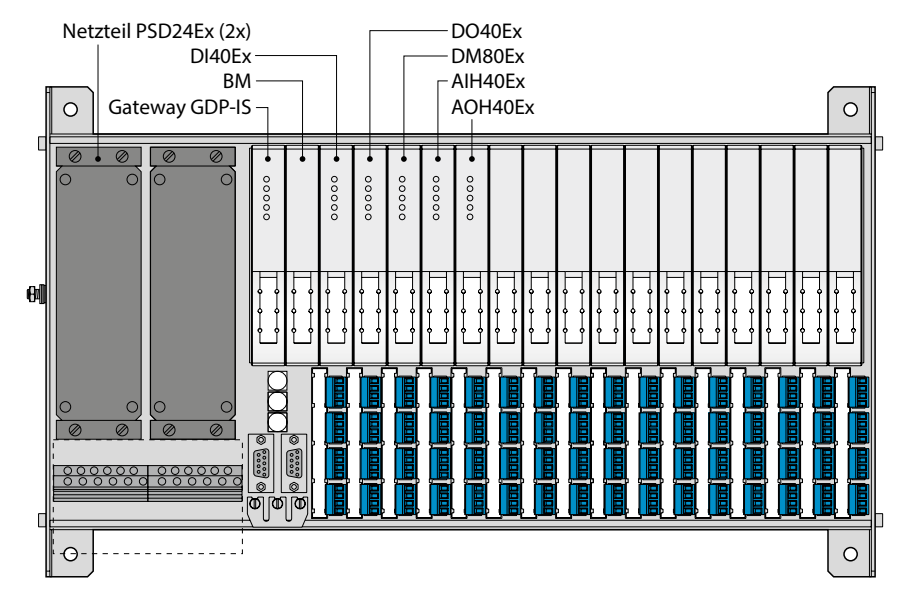

Abb. 1: excom®-Station (Beispiel)

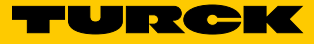

# <span id="page-8-0"></span>4.2 GSD-Dateien installieren

- Die GSD-Datei für excom® steht unter **www.turck.com** zur Verfügung.
- ➤ GSD-Datei unter **www.turck.com** herunterladen.
- ➤ zip-Datei entpacken.

Die für die jeweilige Gateway-Firmware erforderliche zip-Datei entnehmen Sie dem Dokument "GSD Version History – excom®.pdf" aus dem zip-Archiv. Neuere Firmware-Stände der Gateways sind kompatibel mit Konfigurationen, die auf älteren GSD-Dateien basieren. Die Ordner der einzelnen GSD-Dateien enthalten Bilddateien, um die excom®-Station bei der Konfiguration grafisch darstellen zu können.

➤ GSD-Datei unter dem Pfad **C:\ProgramData\SYCONnet\PROFIBUS\GSD** ablegen.

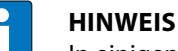

In einigen Betriebssystemen wird der GSD-Ordner nicht automatisch angezeigt. ➤ Ausgeblendete Elemente aktivieren.

➤ Wenn eine grafische Darstellung der excom®-Station gewünscht ist, die im zip-Archiv enthaltenen Bilddateien ebenfalls im GSD-Ordner ablegen.

GSD-Datei in Honeywell Experion einbinden

- ➤ Experion Configuration Studio starten.
- ► PROFIBUS-Gateway-Modul (PGM) über das "+"-Zeichen öffnen (hier: PGM2\_252).
- ➤ Per Doppelklick auf den gewünschten PB-Link (hier: PBLINK\_254) die Konfigurationsoberfläche öffnen.
- ➤ PROFIBUS-Link (PBLINK) anwählen, an dem die excom®-Station konfiguriert werden soll. Die Auswahl des Profibus-Links ist davon abhängig, an welchen Ports des PGMs das PROFIBUS-Netzwerk aufgebaut werden soll. Jedes PGM hat 2 Ports.
- ➤ PROFIBUS-Link per Doppelklick öffnen.
- ► Registerkarte "Field Network Configuration" öffnen.

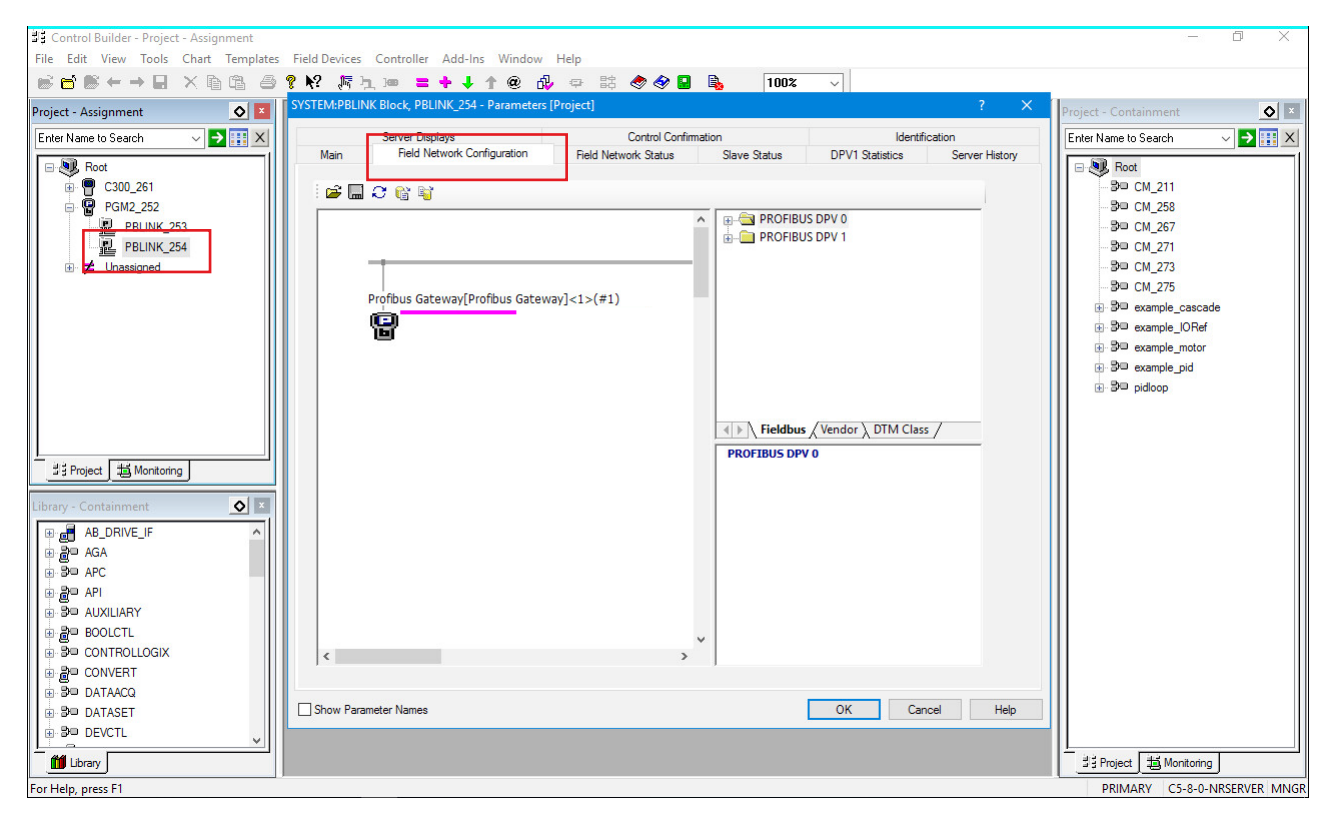

Abb. 2: GSD installieren – PROFIBUS-Link auswählen

- ► Gerätekatalog über die Schaltfläche "Reload Catalog" aktualisieren.
- ➥ Das Programm durchsucht den Ordner **C:\ProgramData\SYCONnet\PROFIBUS\GSD** und lädt alle darin vorhandenen GSD-Dateien in den Gerätekatalog.
- ➥ Nach der Aktualisierung des Gerätekatalogs sind alle verfügbaren GSD-Dateien in Experion in folgendem Ordner sichtbar: Profibus DPV 0/1 → Master/Slave

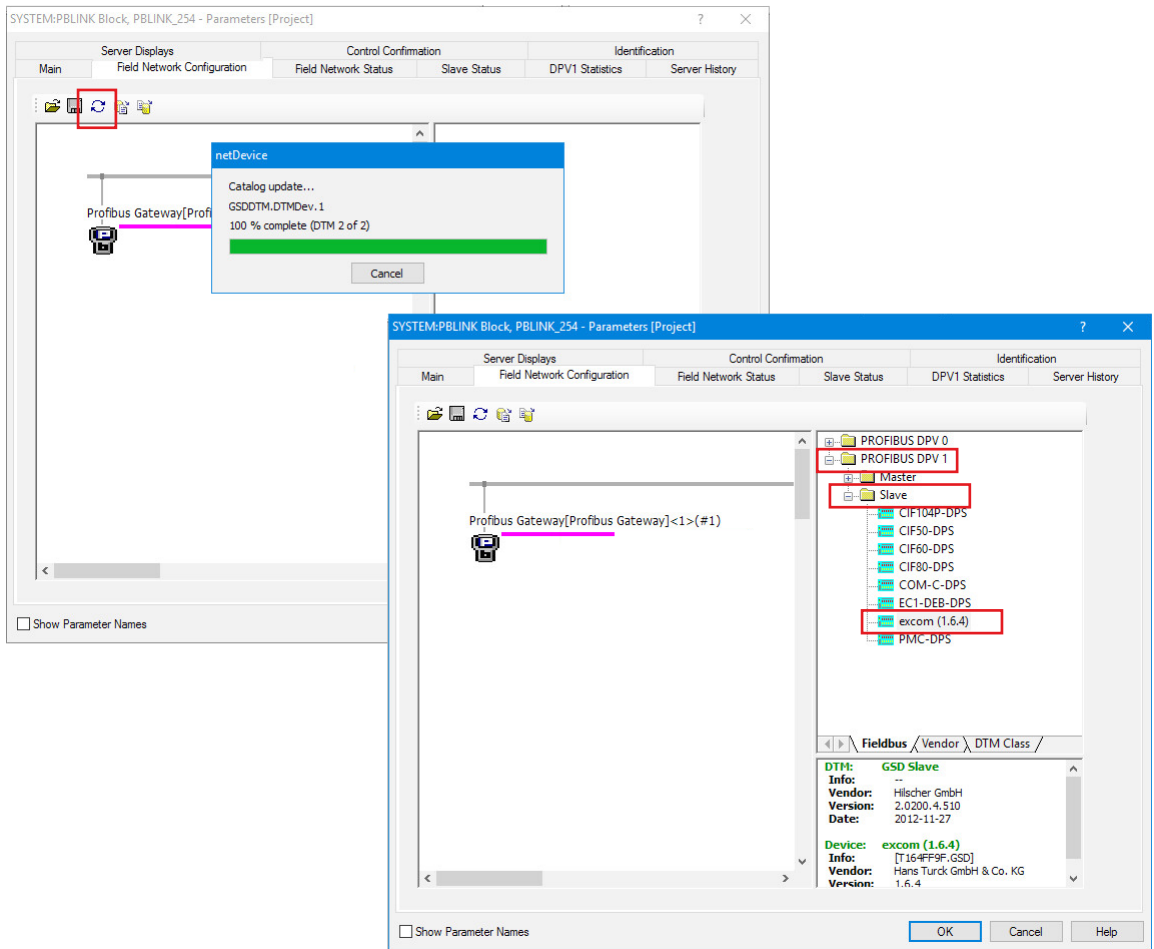

Abb. 3: GSD installieren – excom® auswählen

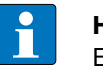

#### **HINWEIS**

Ein Update der GSD-Datei bei einem bestehenden Slave ist in Experion bzw. Sycon.net nicht möglich. Wenn eine andere GSD benötigt wird, muss der Slave vollständig neu konfiguriert werden.

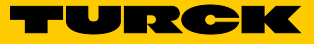

# <span id="page-10-0"></span>4.3 PROFIBUS-Slave anlegen

- ➤ PGM öffnen (siehe Kapitel 4.2).
- ➤ PBLINK per Doppelklick öffnen.
- ► In der Registerkarte "Field Network Configuration" den Ordner "PROFIBUS DPV 0 oder PROFI-BUS DPV 1  $\rightarrow$  Slave" öffnen.

Die Auswahl der PROFIBUS-Versionen (DPV 0 oder DPV 1) hat folgende Auswirkungen auf den Datenaustausch:

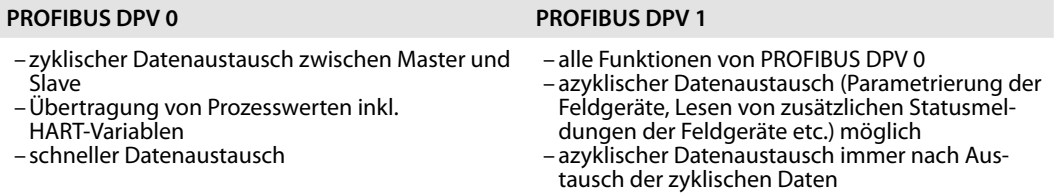

➤ GSD-Datei per Drag-and-drop auf den grafisch dargestellten PROFIBUS-Strang ziehen.

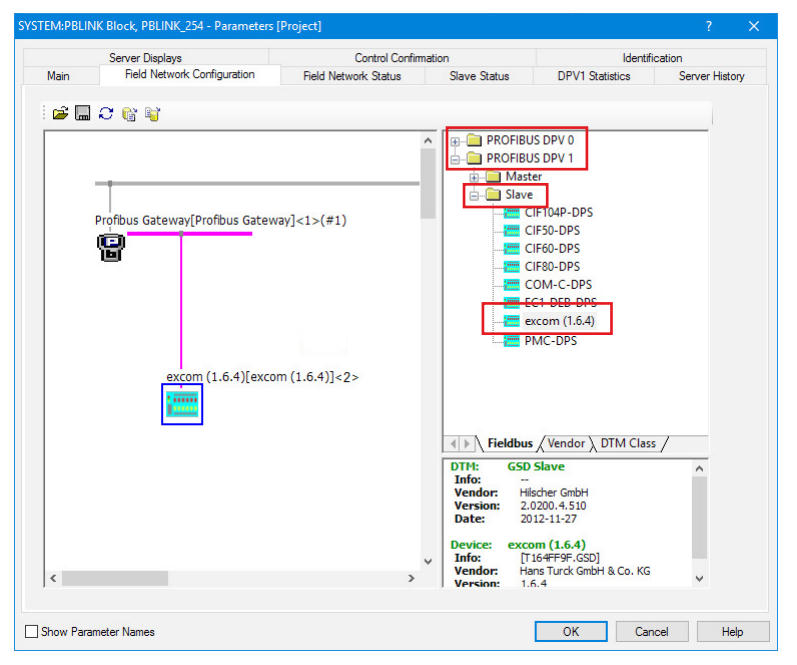

Abb. 4: PROFIBUS-Slave anlegen (Beispiel: PROFIBUS DPV 1)

# <span id="page-11-0"></span>4.4 Slave konfigurieren

- ➤ Konfiguration per Doppelklick auf die grafisch dargestellte excom®-Station starten.
- ➥ Im Konfigurationsfenster werden verfügbare und bereits konfigurierte excom®-Module sowie erforderliche Datenmengen angezeigt.

Im Beispielprojekt wurde noch kein Modul konfiguriert. Der Bereich "Configured Modules" ist leer.

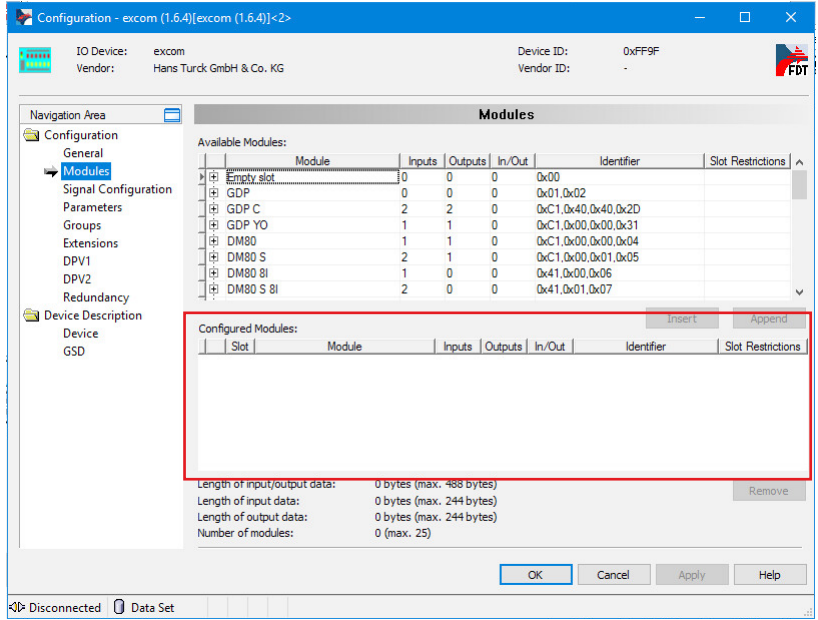

Abb. 5: Fenster "Slave-Konfiguration"

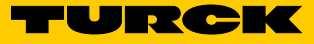

#### excom®-Module hinzufügen

- ➤ excom®-Module gemäß der Anordnung auf dem Modulträger hinzufügen:
- ➤ excom®-Modul im Bereich "Available Modules" auswählen.
- ► "Append" klicken.
- ► Weitere excom®-Module auswählen und nach Bedarf über "Append" und "Insert" hinzufügen.
- ► Wenn alle verwendeten excom®-Module im Bereich "Configured Modules" aufgeführt sind, "Apply" klicken.

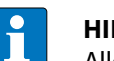

#### **HINWEIS**

Alle nicht benutzten Steckplätze müssen mit Blindmodulen (Empty Slots) konfiguriert werden. Ausnahmen sind alle Steckplätze nach dem letzten I/O-Modul und nicht vorhandene redundante Gateways.

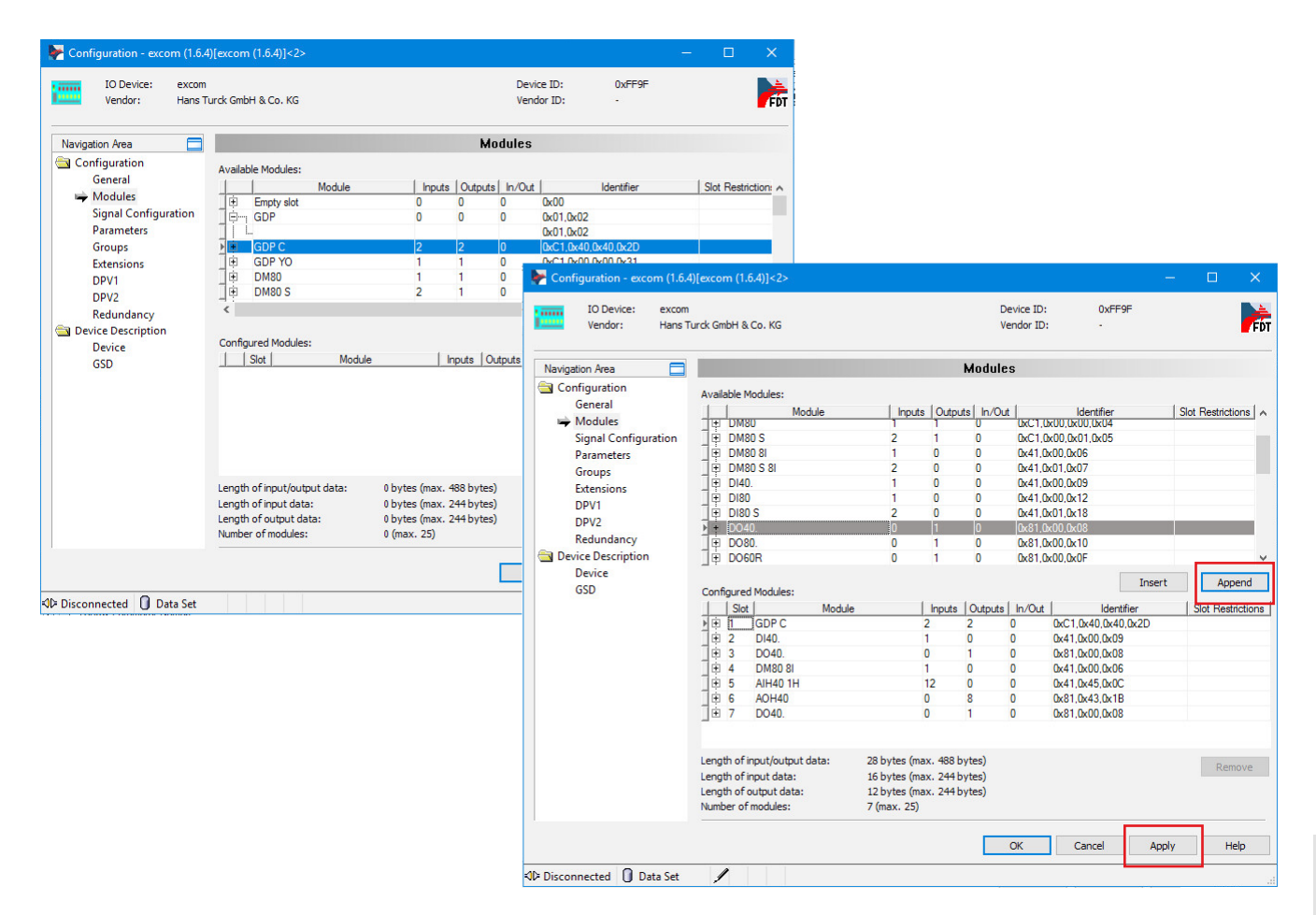

Abb. 6: excom®-Station als Slave konfigurieren

# <span id="page-13-0"></span>4.5 Netzwerk konfigurieren

Um eine einwandfreie Kommunikation zwischen dem excom®-System und dem Honeywell-Leitsystem sicherzustellen, müssen Einstellungen am PROFIBUS-Gateway-Modul (PGM) vorgenommen werden.

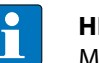

### **HINWEIS**

Mit einem Warnsymbol gekennzeichnete Werte gefährden eine stabile Buskommunikation.

- ➤ PBLINK öffnen.
- ► Registerkarte "Field Network Configuration" öffnen.
- ➤ Grafisch dargestelltes PGM öffnen.

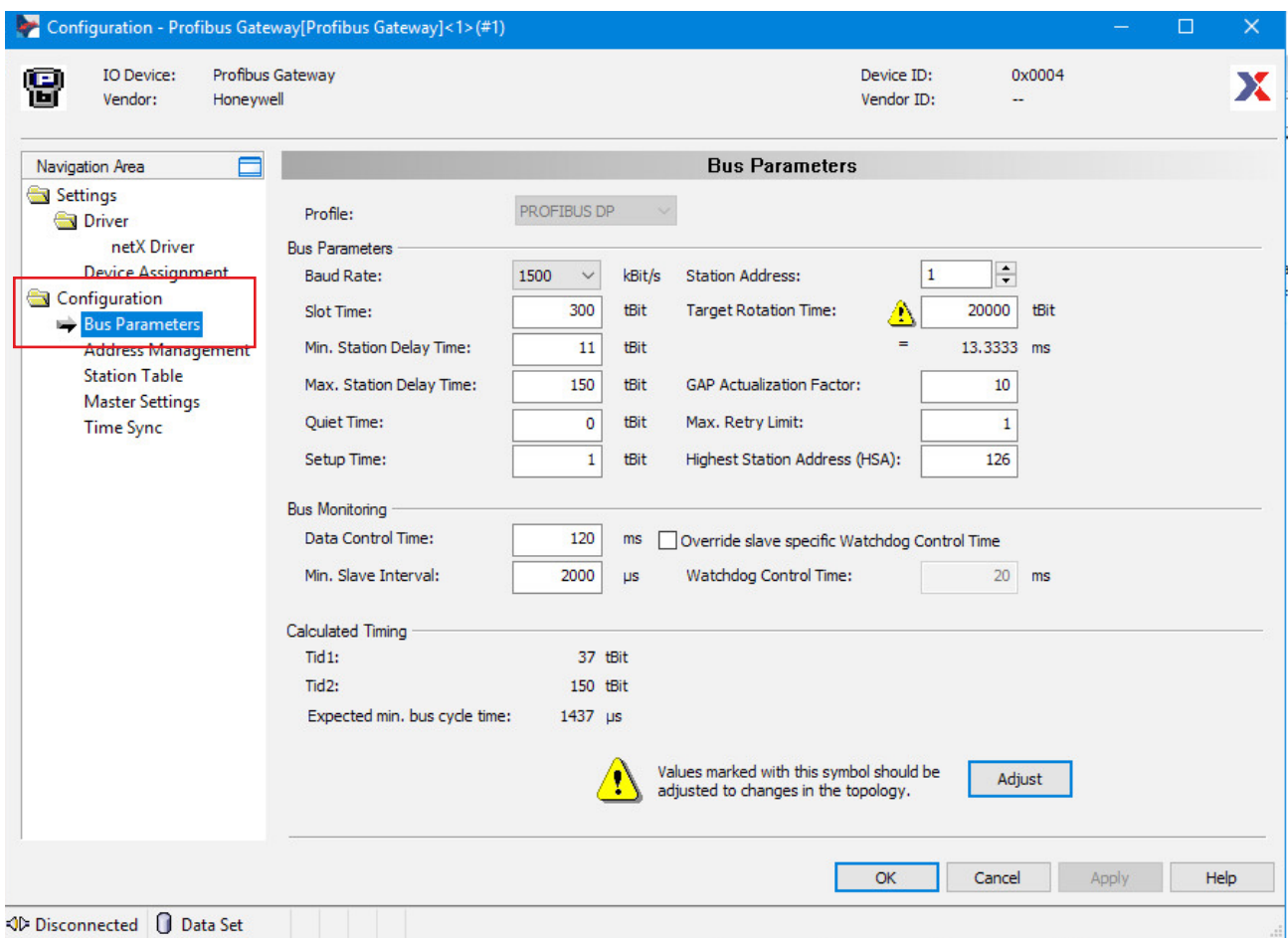

#### Abb. 7: Netzwerk konfigurieren

- $\triangleright$  "Configuration"  $\rightarrow$  "Bus Parameters" anklicken.
- ► Parameter manuell ändern oder automatisch über den "Adjust"-Button einstellen.
- ➥ Die Software stellt automatisch die für die aktuelle Buskonfiguration erforderlichen Werte ein.

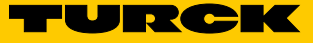

#### Buszykluszeit einstellen

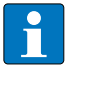

#### **HINWEIS**

Wenn die Buszykluszeit geändert wird, ist Hot Configuration in Run (HCIR) einmalig nicht möglich, weil es sich dabei um einen wesentlichen Eingriff in die Kommunikation zwischen Master und Slave handelt.

I/O-Signale über das "Address Management" verwalten

Das "Address Management" verwaltet alle Eingangs- und Ausgangssignale vom Slave zum PGM. In der Ansicht kann zwischen Eingangssignalen und Ausgangssignalen umgeschaltet werden.

Im "Address Management" werden auch die Beschreibungen und Datentypen der verwendeten Module angezeigt.

➤ Beispiel (siehe Abbildung unten): "Tags" für die spätere Verarbeitung applikationsabhängig anpassen.

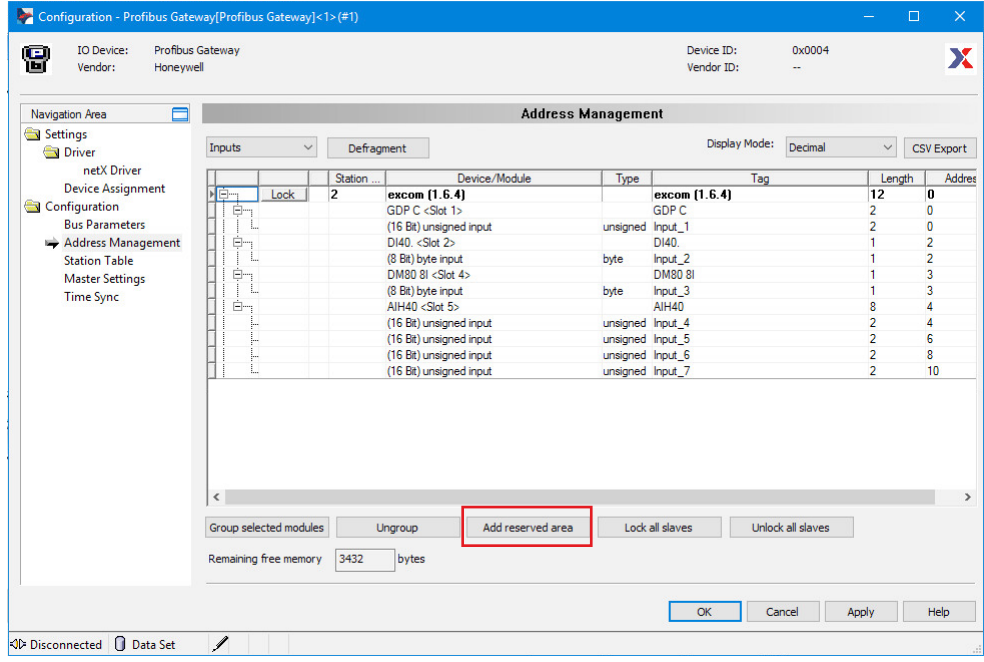

Abb. 8: Fenster "Configuration - Address Management"

# **HINWEIS**

Über den Button "add reserved area" (siehe oben) kann Speicherplatz im zyklischen Datenverkehr zur späteren Verwendung reserviert werden. Falls erforderlich können an den reservierten Stellen weitere Module hinzugefügt werden. Wenn HCIR genutzt wird, lassen sich die Module auch unterbrechungsfrei während des laufenden Betriebs hinzufügen.

Slave-Adressen über die "Station Table" verwalten

In der "Station Table" werden die Adressen aller konfigurierten Slaves des PROFIBUS-Netzwerks angezeigt und können geändert werden.

► Adresse in der Tabellenspalte "Station" eintragen (Beispiel: 2).

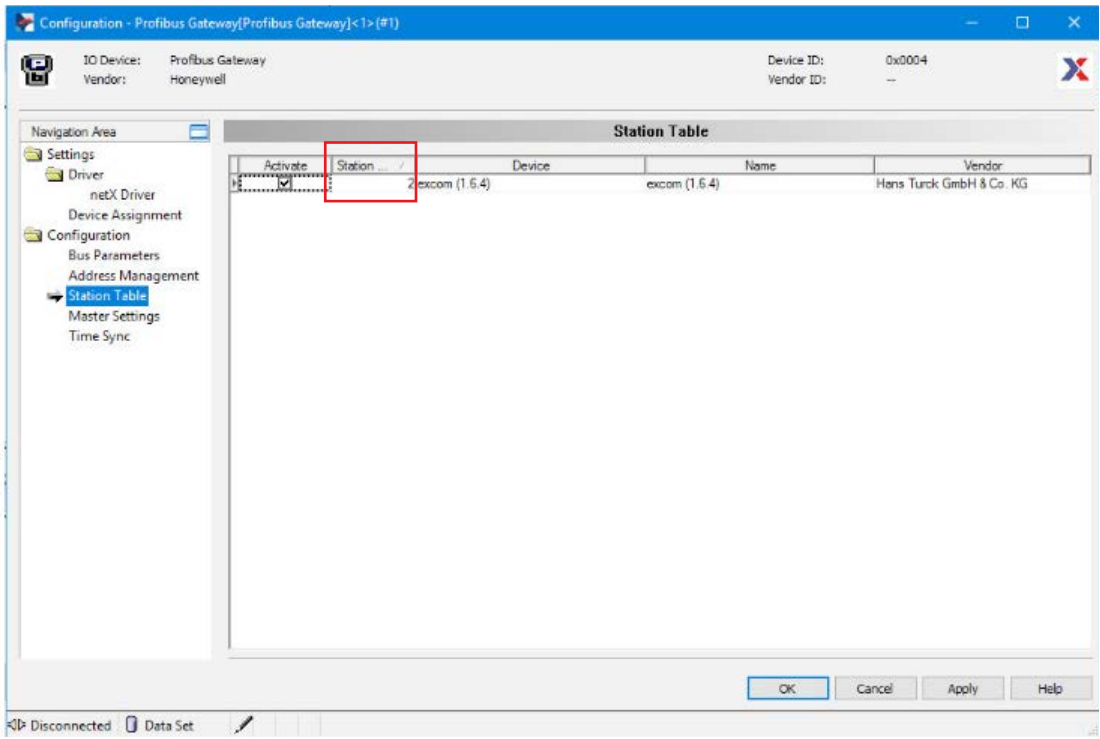

Abb. 9: Slave-Adresse eintragen (Beispiel: 2)

Master-Settings – Watchdog einstellen

Der Watchdog ist abhängig von der Geschwindigkeit des Masters. Für interne Redundanz-Umschaltungen wird empfohlen, den Watchdog bei 1,5 MB auf 1 s einzustellen.

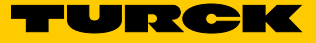

# <span id="page-16-0"></span>4.6 Slave parametrieren

Bei der Slave-Parametrierung können das Gateway und die I/O-Module applikationsspezifisch eingestellt werden. Die verwendeten Module lassen sich in der Software über das Drop-down-Menü "Module" auswählen.

#### 4.6.1 Slave-spezifische Parameter einstellen

- ➤ Modul auswählen.
- ➤ Parameter applikationsspezifisch anpassen. Ein Beispiel für eine Parametrierung liefert die folgende Tabelle:

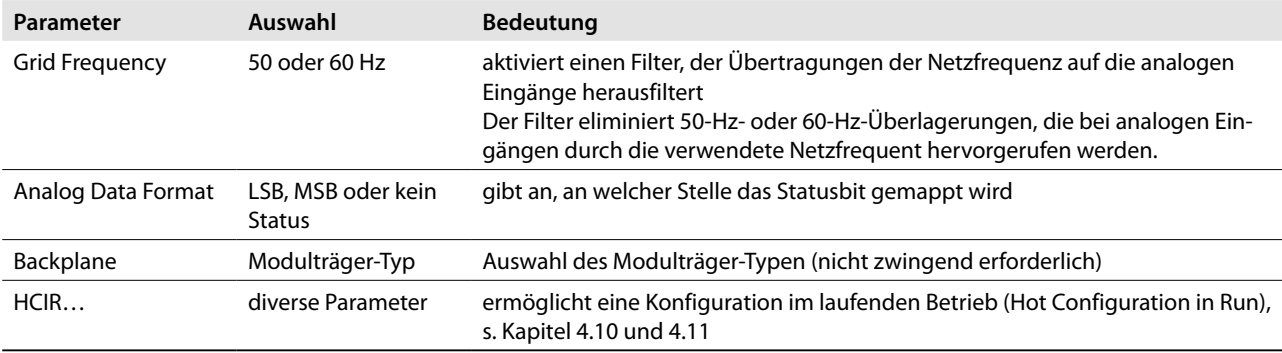

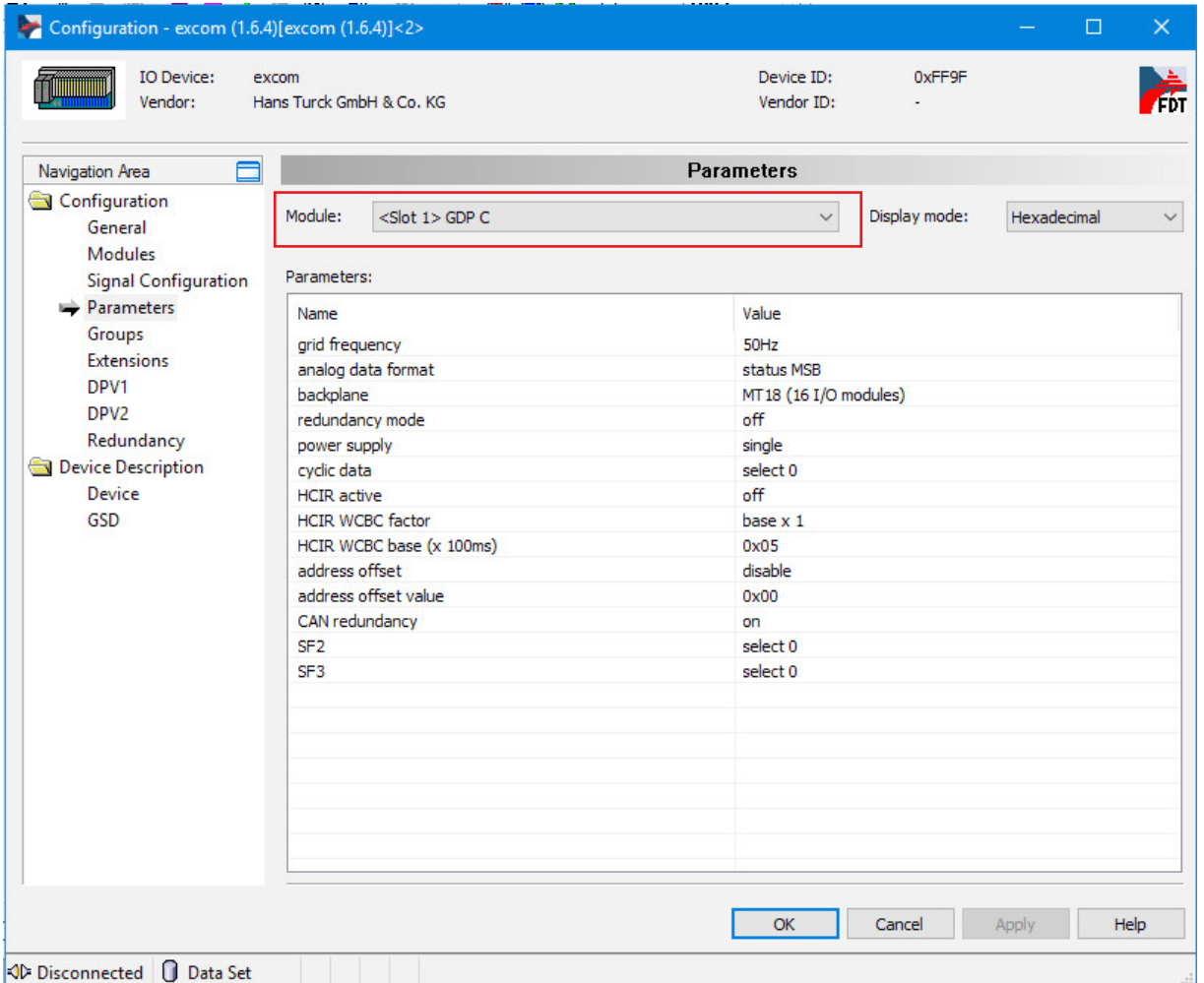

#### Abb. 10: Slave-spezifische Parameter

## <span id="page-17-0"></span>4.6.2 Modulspezifische Parameter einstellen

Über die modulspezifische Parametrierung können die Einstellungen der I/O-Module angepasst werden. Die einstellbaren Parameter der I/O-Module sind im excom®-Handbuch beschrieben.

#### Beispiel: Analoges Eingangsmodul AIH40Ex parametrieren

- ► "Field Network Configuration" wählen.
- ➤ Menü der excom®-Station öffnen.
- ► Im Fenster "Configuration" den Unterpunkt "Parameters" auswählen.
- ➤ I/O-Modul AIH40Ex aus dem Drop-down-Menü auswählen.
- ➤ Parameter für jeden Kanal applikationsspezifisch anpassen. Ein Beispiel für eine Parametrierung liefert die folgende Tabelle:

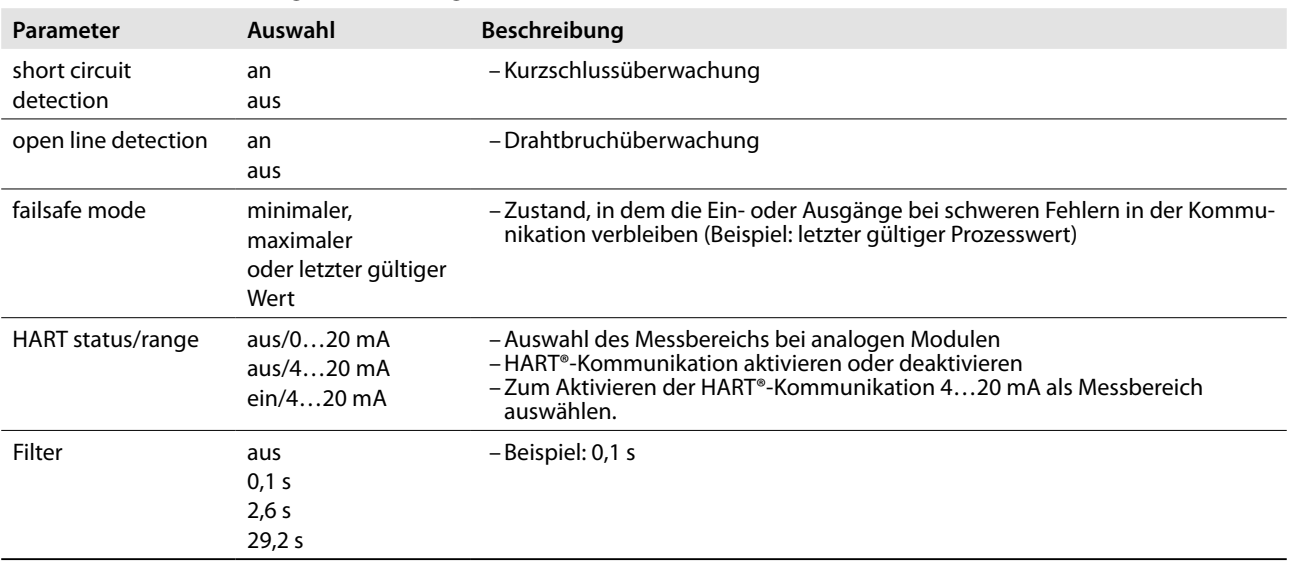

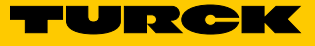

| <b>IO Device:</b><br><u> Hiinanan</u><br>Vendor: | excom<br>Hans Turck GmbH & Co. KG |                                | Device ID:<br>Vendor ID: | 0xFF9F        |             |               |
|--------------------------------------------------|-----------------------------------|--------------------------------|--------------------------|---------------|-------------|---------------|
| Navigation Area                                  |                                   |                                | <b>Parameters</b>        |               |             |               |
| Configuration<br>General                         | Module:                           | <slot 5=""> AIH40 1H</slot>    | $\checkmark$             | Display mode: | Hexadecimal | $\checkmark$  |
|                                                  |                                   |                                |                          |               |             |               |
| <b>Modules</b>                                   | Parameters:                       |                                |                          |               |             |               |
| <b>Signal Configuration</b>                      |                                   |                                |                          |               |             |               |
| Parameters                                       | Name                              |                                | Value                    |               |             | ٨             |
| Groups                                           |                                   | ch. 1: short circuit detection | on                       |               |             |               |
| <b>Extensions</b>                                | ch. 1: open line detection        |                                | on                       |               |             |               |
| DPV1                                             | ch. 1: failsafe mode              |                                | last valid value         |               |             |               |
| DPV <sub>2</sub>                                 | ch. 1: HART status / range        |                                | off / 420mA              |               |             |               |
| Redundancy                                       | ch. 1: filter (PT1)               |                                | 0.1s                     |               |             |               |
| Device Description                               |                                   | ch. 2: short circuit detection | off                      |               |             |               |
| Device                                           | ch. 2: open line detection        |                                | $n$ ff                   |               |             |               |
| GSD                                              | ch. 2: failsafe mode              |                                | min value                |               |             |               |
|                                                  | ch. 2: HART status / range        |                                | off / 020mA              |               |             |               |
|                                                  | ch. 2: filter (PT1)               |                                | 0.1s                     |               |             |               |
|                                                  |                                   | ch. 3: short circuit detection | off                      |               |             |               |
|                                                  | ch. 3: open line detection        |                                | off                      |               |             |               |
|                                                  | ch. 3: failsafe mode              |                                | min value                |               |             |               |
|                                                  | ch. 3: HART status / range        |                                | off / 020mA              |               |             |               |
|                                                  | ch. 3: filter (PT1)               |                                | 0.1s                     |               |             |               |
|                                                  |                                   | ch. 4: short circuit detection | off                      |               |             |               |
|                                                  | ch. 4: open line detection        |                                | off                      |               |             |               |
|                                                  | ch. 4: failsafe mode              |                                | min value.               |               |             |               |
|                                                  | ch. 4: HART status / range        |                                | off / 020mA              |               |             |               |
|                                                  | ch. 4: filter (PT1)               |                                | 0.1s<br><b>Contract</b>  |               |             | v             |
|                                                  | ≺                                 |                                |                          |               |             | $\rightarrow$ |

Abb. 11: Modulspezifische Parameter einstellen

- ➤ Statusbit in der Konfiguration des Gateways aktivieren, um die Statusmeldungen der I/O-Module an die Steuerungsebene zu übertragen.
- ➤ Mapping des Statusbits (SB) in der Konfiguration des Gateways festlegen (MSB oder LSB).

<span id="page-19-0"></span>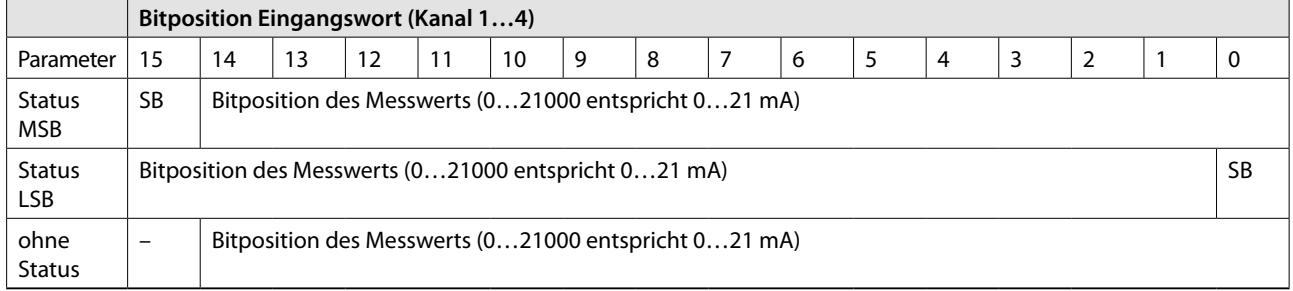

- ➥ Die Änderungen werden in Honeywell Experion mit einem gelben Dreieck neben dem PBLINK dargestellt.
- ► Daten an den Controller übertragen: Rechtsklick auf PBLINK ausführen, "Load" aus dem Kontextmenü auswählen und bestätigen.

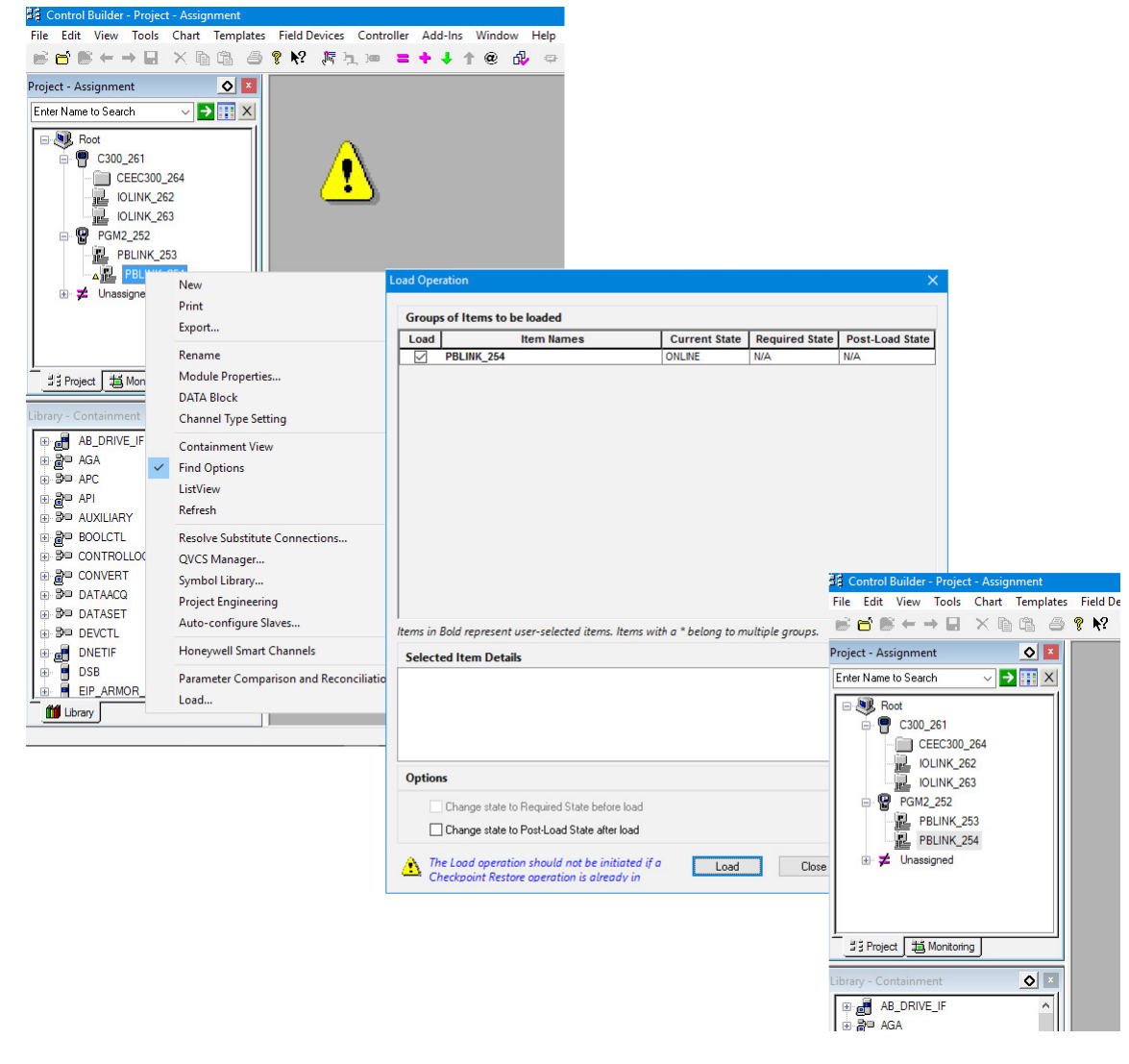

Abb. 12: Parameter an den Controller übertragen

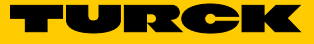

# 4.7 I/O-Daten konfigurieren

- ► excom®-Station im Fenster "Field Network Configuration" öffnen.
- ► "Signal Configuration" öffnen.
- ► Im Menü "Signal Configuration" können die Namen und Datentypen der verwendeten excom®-Module eingestellt werden. Der eingetragene Name entspricht dem Namen des PROFIBUS-Moduls in der Honeywell-Station.

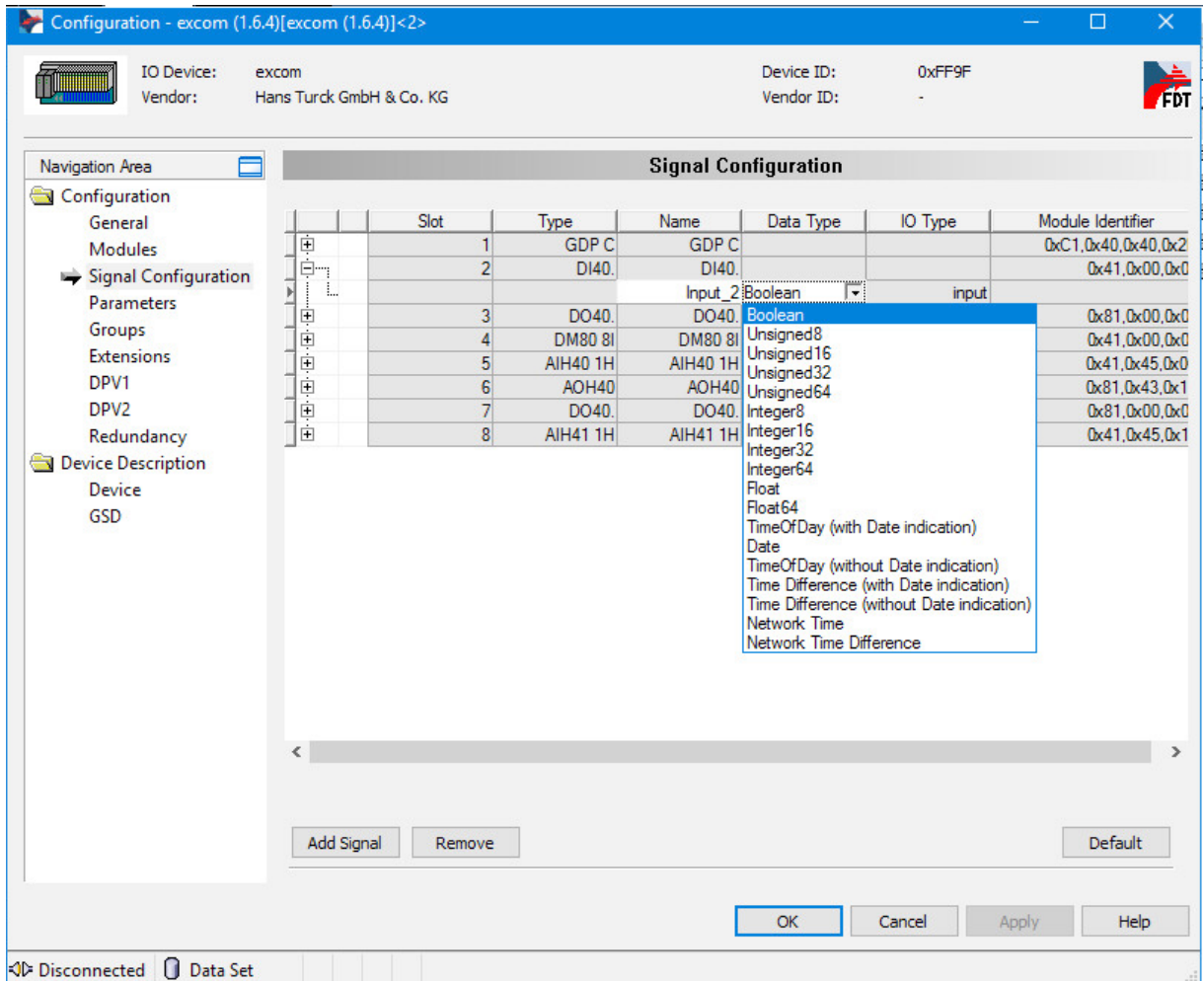

Abb. 13: I/O-Daten konfigurieren – Namen und Datentyp eines Moduls ändern

Um die Prozesswerte im Leitsystem nutzen zu können, muss ein Device Support Block (DSB) angelegt werden. Der DSB repräsentiert die excom®-Station in der Experion-Umgebung.

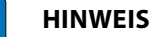

Pro excom®-Station darf nur ein DSB angelegt werden.

#### DSB anlegen

- ► File  $\rightarrow$  New  $\rightarrow$  Device  $\rightarrow$  DSB  $\rightarrow$  TURCK EXCOM wählen.
- ➤ Optional Gerätenamen und PROFIBUS-Adresse der excom®-Station eintragen.
- ► DSB zuordnen: DSB aus "Unassigned" per Drag-and-drop auf den gewünschten PBLINK ziehen.

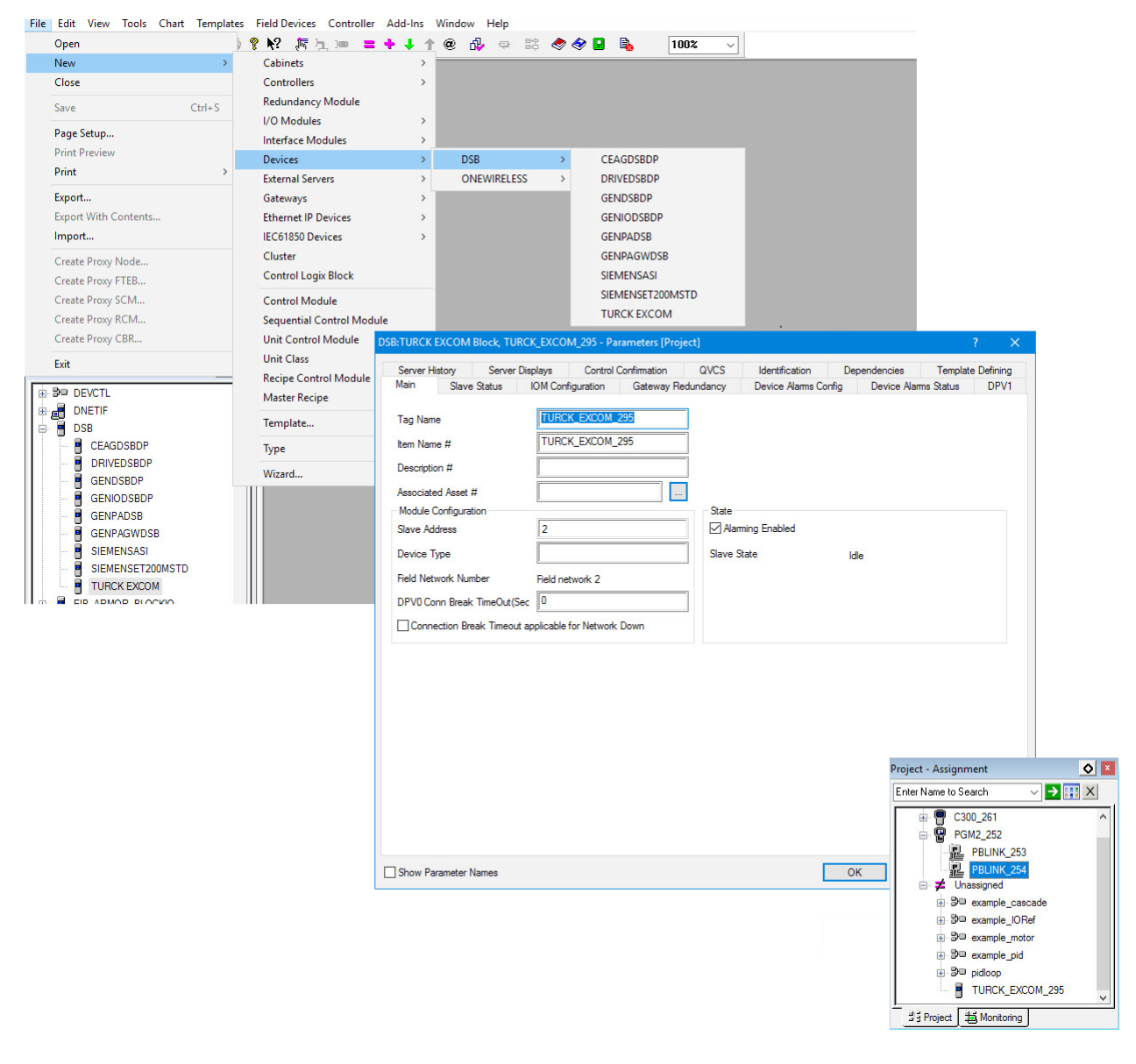

Abb. 14: I/O-Daten konfigurieren – DSB anlegen

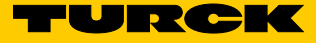

#### Daten mit Honeywell Experion verknüpfen – PDC anlegen

- ► "IOM Configuration" öffnen.
- ➤ PDC (Process Data Collection) des einzustellenden I/O-Moduls öffnen.

Die Tags aus dem "Address Management" des PGMs müssen identisch zu den Einstellungen aus dem Fenster "Signal Configuration" der excom®-Station sein. Turck empfiehlt, die "Names" ebenfalls identisch zu halten, um Adresskonflikten zu vermeiden.

Pro PDC können entweder Eingänge oder Ausgänge gelesen werden. Im Beispielprojekt müssen müssen jeweils zwei PDCs für folgende Geräte angelegt werden:

- **■** Für ein Gerät (z. B. DM80…) sind Ein- und Ausgänge parametriert.
- **■** Das Gateway ist als GDP-C-Gateway konfiguriert und verfügt über 2 Eingabebytes für Statusmeldungen und 2 Ausgabebytes zur Steuerung des Redundanzverhaltens.

Die Anzahl der Ein- und Ausgänge muss oftmals korrigiert werden, wenn HART®-Module konfiguriert wurden. Configuration Studio wählt hierbei automatisch die max. Anzahl der Kanäle. ► Anzahl der Kanäle im Bereich "Number of channels" einstellen.

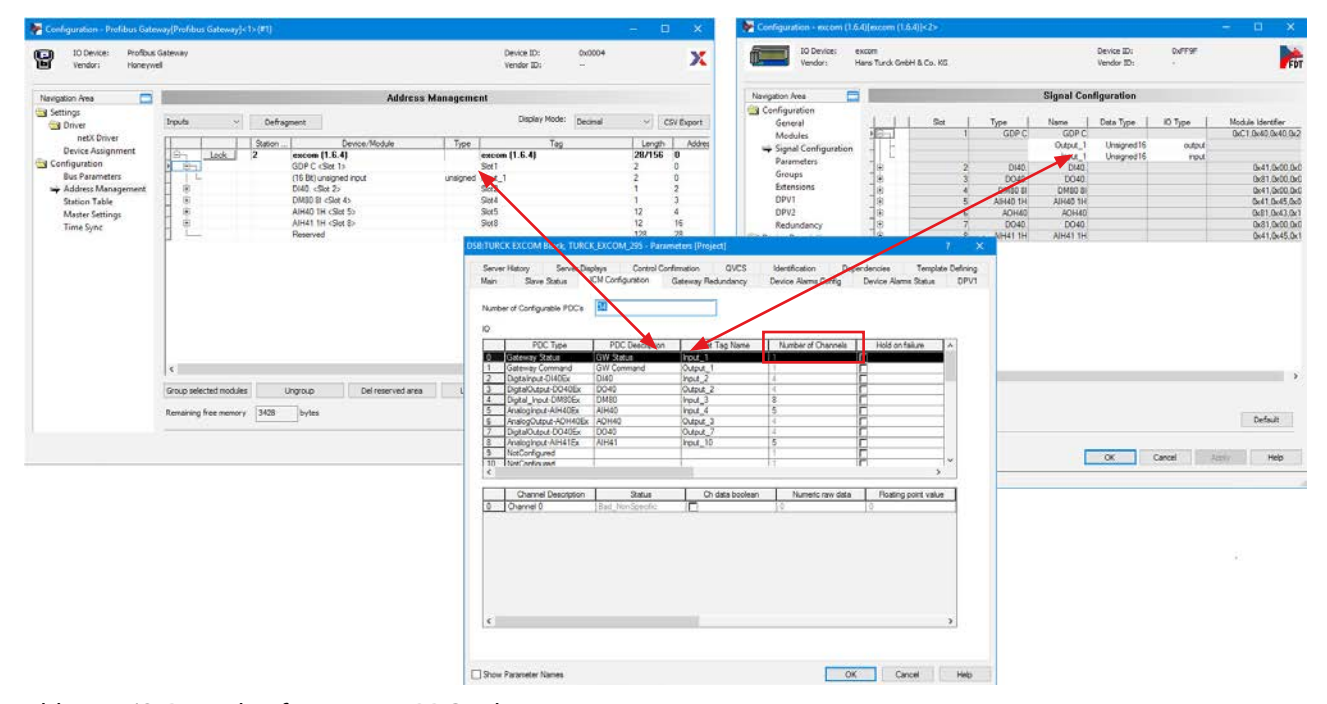

Abb. 15: I/O-Daten konfigurieren – PDC anlegen

Daten mit Honeywell Experion verknüpfen – Funktionsblock PIOMB anlegen

Ein PROFIBUS I/O Module Block (PIOMB) dient als Schnittstelle zwischen den einzelnen PDCs und dem Controller.

- ➤ PIOMB über die Library auswählen und per Drag-and-drop an den Controller anhängen.
- ► Hinzufügen mit "Finish" bestätigen.
- ➤ Ggf. Namen des PIOMB ändern: Entsprechende Zeile anklicken und neuen Namen vergeben.

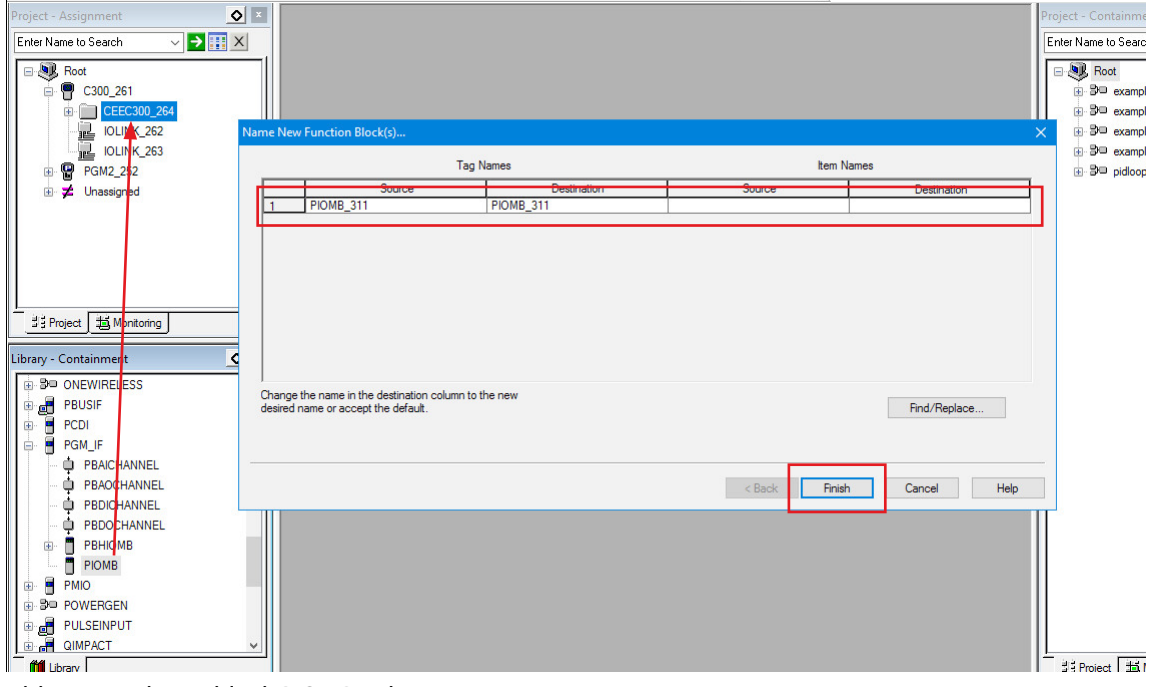

Abb. 16: Funktionsblock PIOMB anlegen

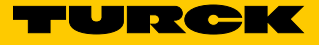

- ➤ PIOMB öffnen.
- ► Unterpunkt "PDC Name Reference" öffnen.
- ➤ Gewünschte PDC auswählen.
- ► PDC-Nummer und Description sind abhängig von den in der "IOM Configuration" eingetragenen Werten.

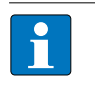

#### **HINWEIS**

Turck empfiehlt, in größeren Netzwerken für die PIOMBs eindeutige Namen im Unterpunkt "Tag Name" zu vergeben.

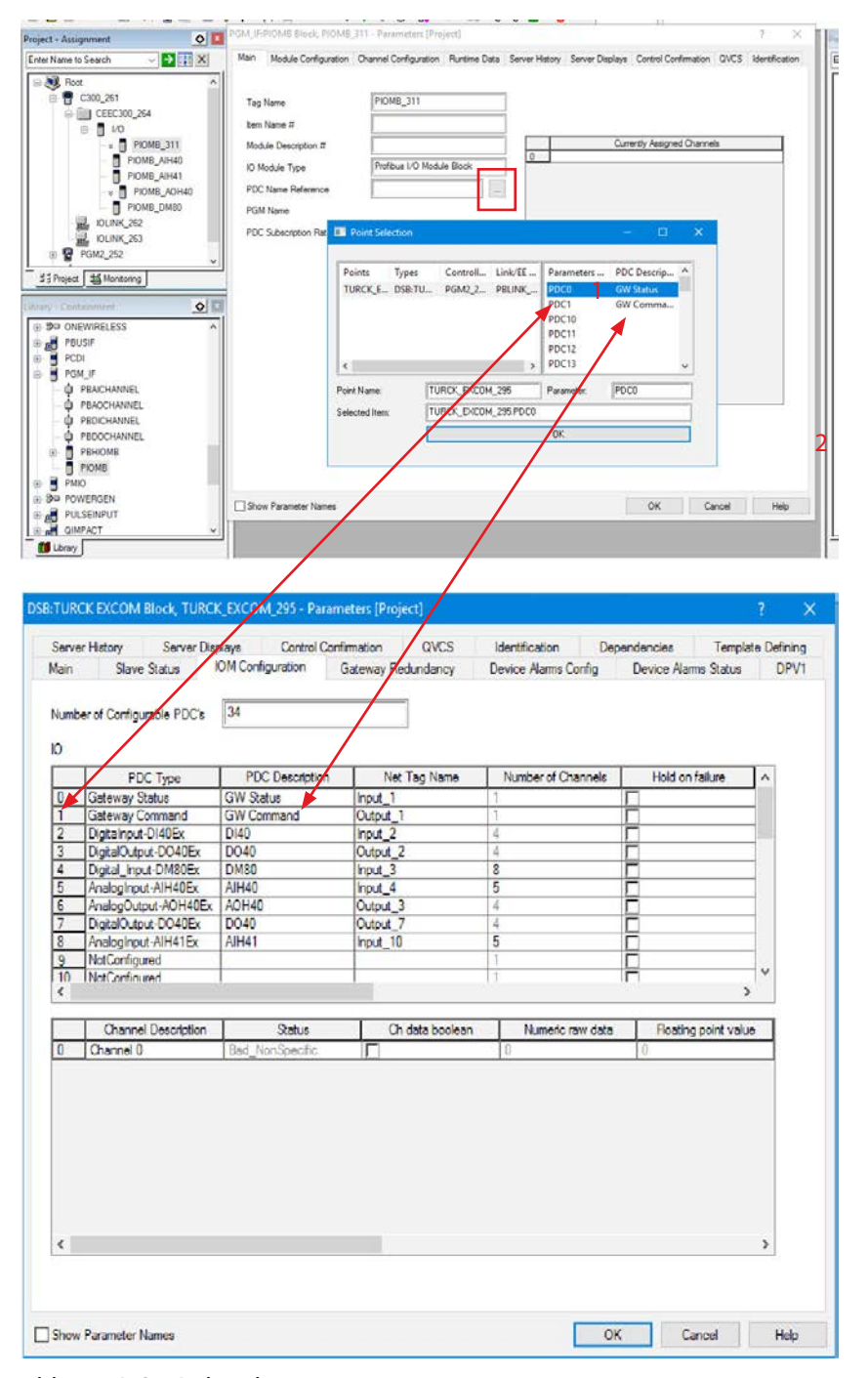

Abb. 17: PIOMBs bearbeiten

Daten mit Honeywell Experion verknüpfen – PROFIBUS-Kanal hinzufügen

Um ein Signal zu verarbeiten, muss ein PROFIBUS Channel Block erstellt werden.

- ► Control Module über File → New → Control Module erstellen.
- ➤ Control Module per Drag-and-drop von "Unassigned" zum gewünschten Controller (Beispiel: CEEC300\_264) ziehen.
- ➤ Erforderlichen Kanal aus der Library auswählen.
- ➤ Kanal per Drag-and-drop in das Control Module ziehen.

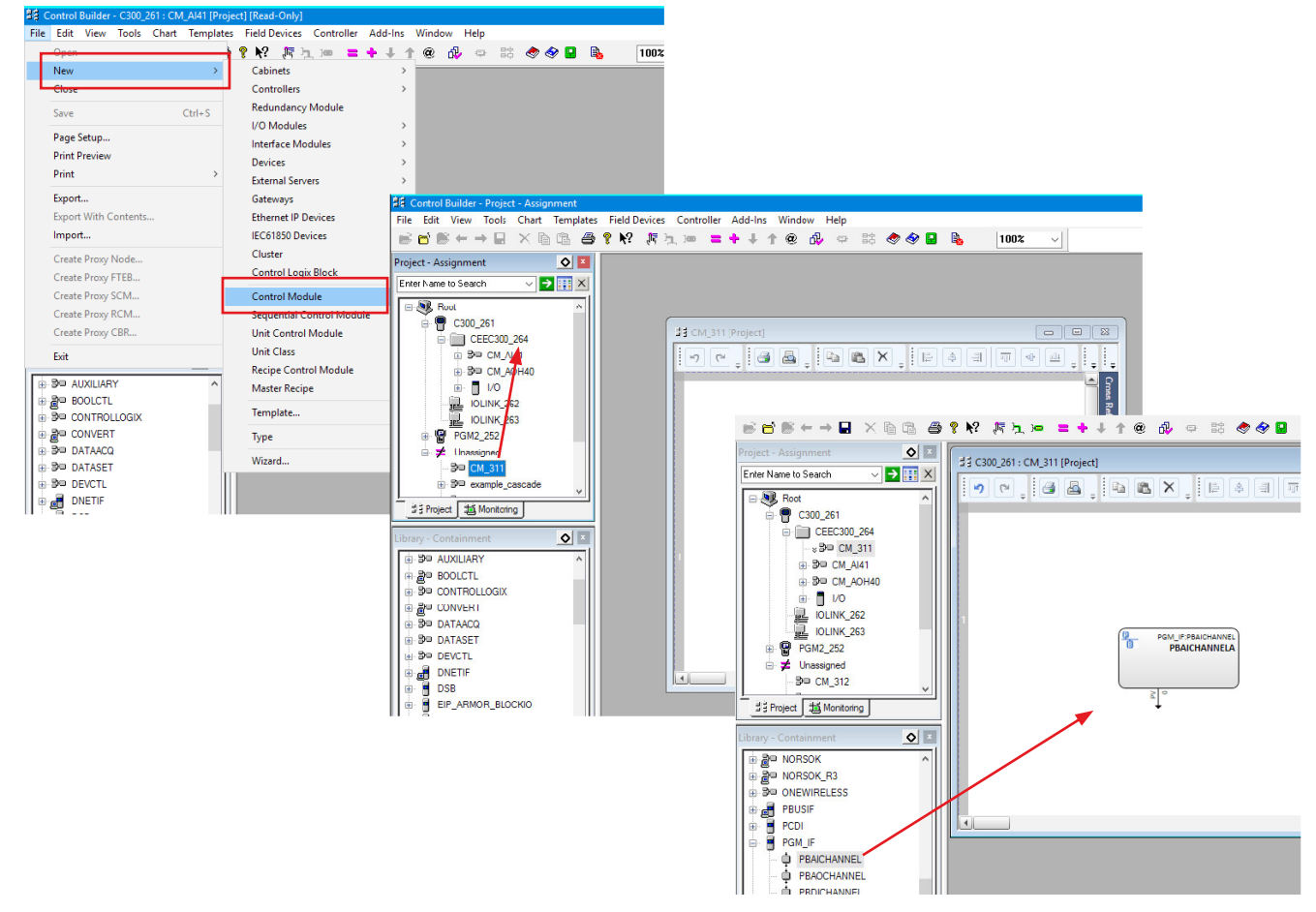

Abb. 18: PROFIBUS Channel Block erstellen (Beispiel: PBAICHANNEL – PROFIBUS Analog Input Channel)

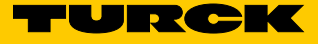

Daten mit Honeywell Experion verknüpfen – PROFIBUS-Kanal konfigurieren

Um die Konfiguration eines PROFIBUS-Kanals abzuschließen, muss der Kanal einem PIOMB zugewiesen werden.

- ➤ Gewünschtes I/O-Modul per Doppelklick auswählen (hier: PIOMB\_5\_AI41).
- ➤ Das Programm zeigt automatisch die passenden PIOMBs für das ausgewählte Modul an.
- ► Kanal auswählen und dem PIOMB über "Assign Channel Block" zuweisen.

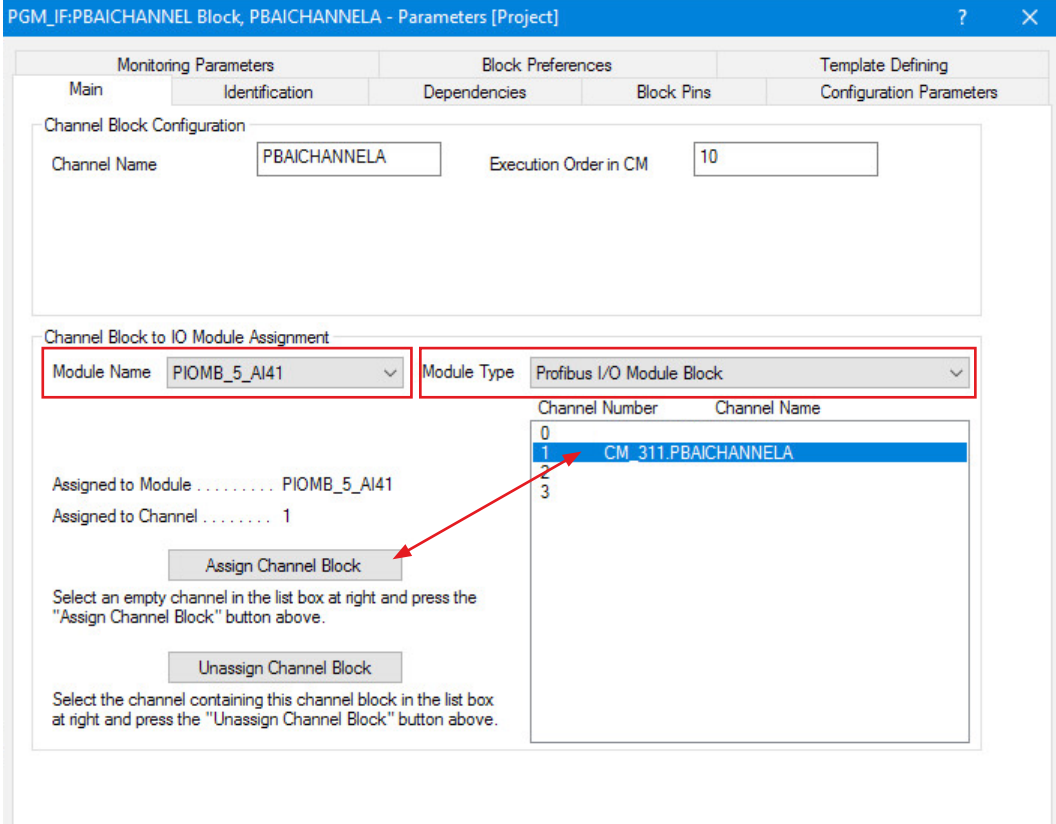

Abb. 19: PROFIBUS-Kanal zuweisen

Daten mit Honeywell Experion verknüpfen – Einstellungen in das Projekt laden

Im Projektbaum werden die Module gekennzeichnet, deren Einstellungen in das Projekt geladen werden müssen. Die Kennzeichnung erfolgt über zwei Pfeile oder ein gelbes Dreieck.

- ➤ Rechtsklick auf gekennzeichnete Komponente ausführen.
- ► Aus dem Kontextmenü die Option "Laden" auswählen.
- ➤ Schritte wiederholen, bis keine gekennzeichneten Komponenten mehr im Projektbaum vorhanden sind.

oder

➤ Alle gekennzeichneten Komponenten gleichzeitig markieren und gemeinsam laden.

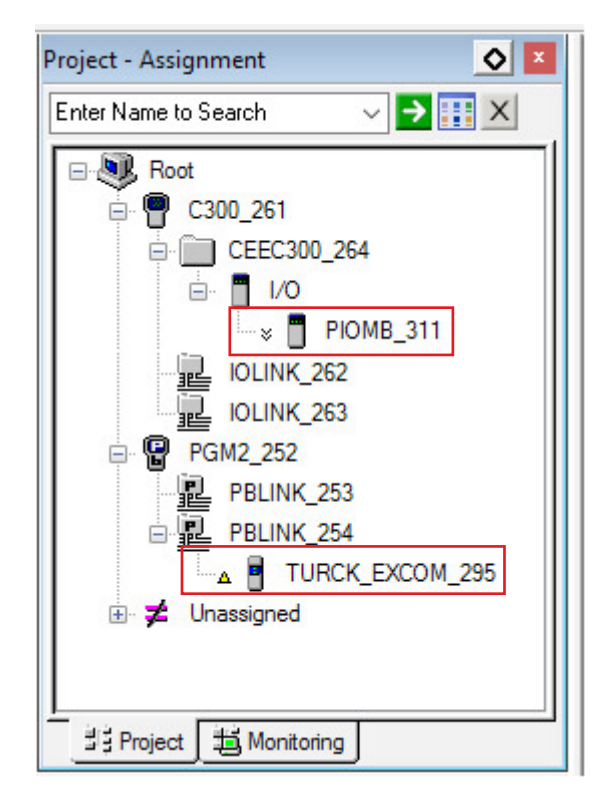

Abb. 20: Gekennzeichnete Komponenten im Projektbaum

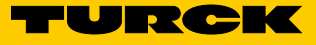

#### Online-Daten in der Monitoring-Ansicht beobachten

Die aktuellen Prozessdaten werden in der Monitoring-Ansicht angezeigt.

- ➤ PIOMB in der Monitoring-Ansicht öffnen.
- ► In der Registerkarte "Runtime Data" werden die aktuellen Prozessdaten des ausgewählten PIOMBs angezeigt (Beispiel: Analog Channel Data).

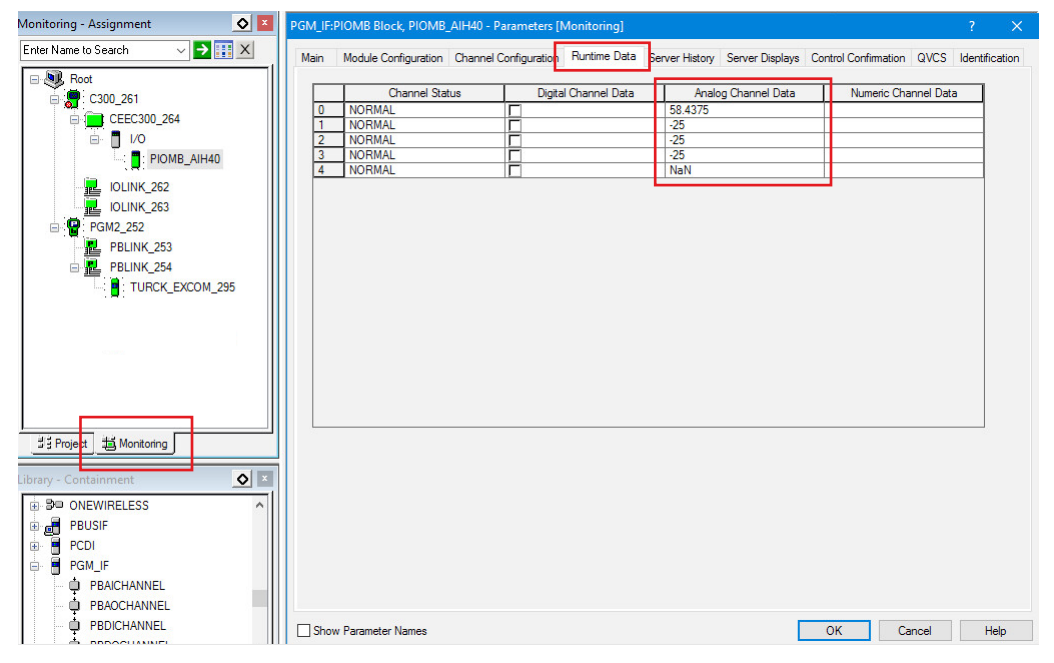

Abb. 21: Beispiel: Prozessdaten für AIH40, 1. Kanal aktiv versorgt

<span id="page-29-0"></span>Online-Daten über den DSB beobachten

Die aktuellen Prozessdaten eines DSB werden in der Monitoring-Ansicht angezeigt.

- ➤ IOM Configuration des DSB im Monitoring-Modus aufrufen.
- ➤ PDC anwählen.
- ➥ Im unteren Bereich des Fensters werden die Prozessdaten angezeigt (Beispiel: Floating Point Value).

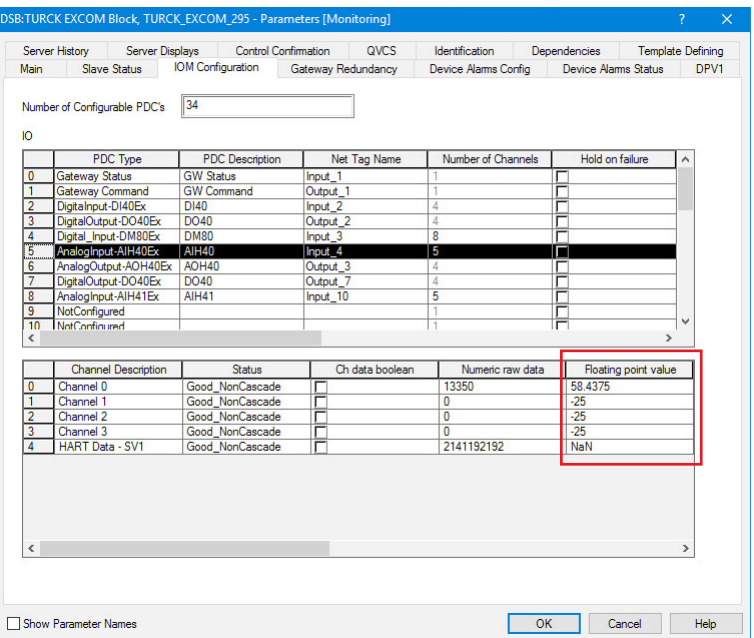

Abb. 22: Beispiel: Prozessdaten eines DSB

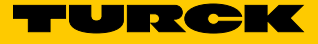

# 4.8 PROFIBUS-Diagnose darstellen und verwenden

Um die PROFIBUS-Diagnose nutzen zu können, muss eine Verbindung zwischen Host-PC und excom®-Station aufgebaut sein.

- ► "Field Network Configuration" öffnen.
- ➤ Rechtsklick auf die excom®-Station ausführen.
- ► Im Kontextmenü die Option "Connect" wählen.
- ➤ excom®-Station öffnen.
- ► "Diagnosis" anklicken.

Beispiel: Die rote Markierung vor "Extended diagnosis" zeigt an, dass erweiterte Diagnosen vorliegen (z. B. Kanalfehler).

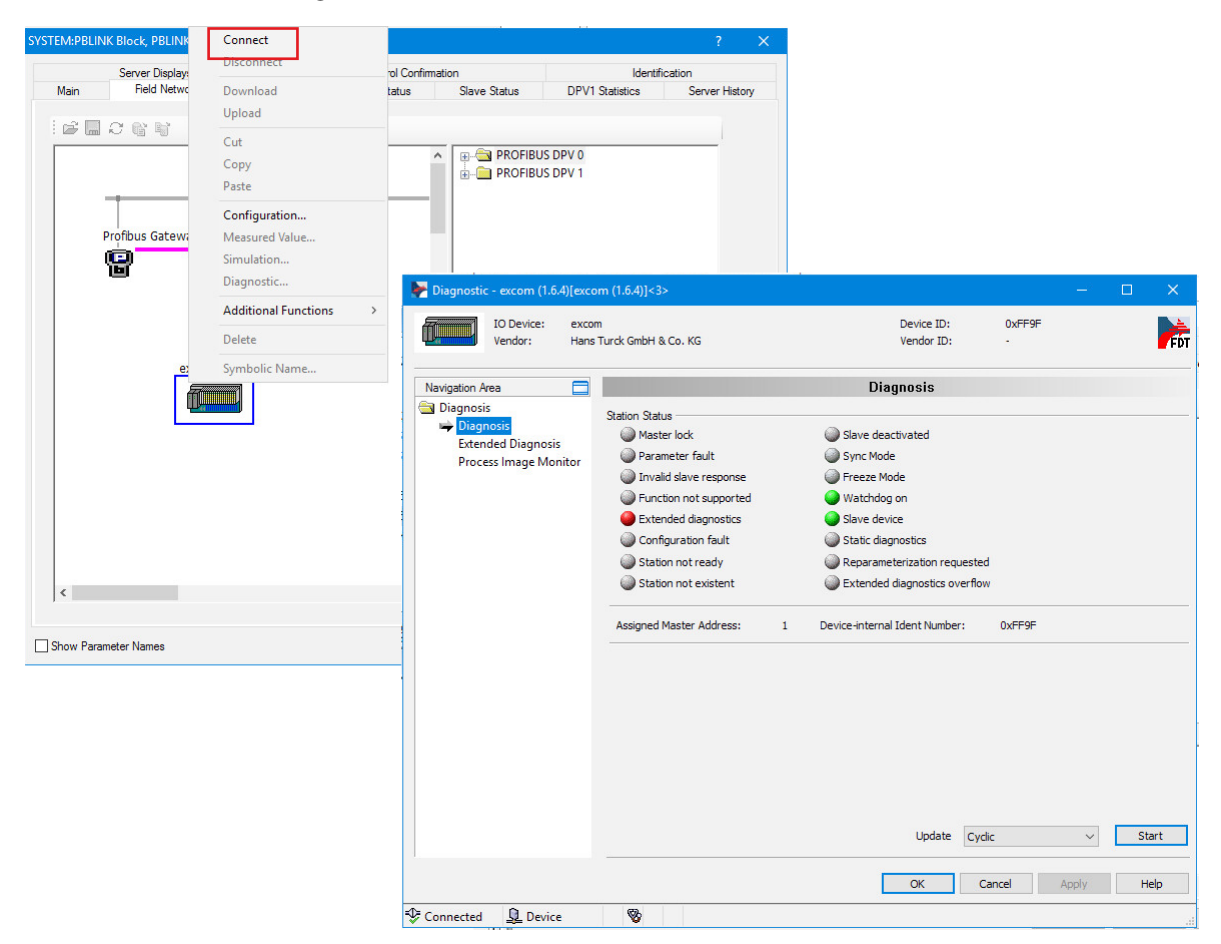

Abb. 23: Standard-PROFIBUS-Diagnose (aufgeschlüsselt nach Bedeutung)

Beispiel: Erweiterte Diagnose verwenden

Die erweiterte Diagnose gibt eine detaillierte Information zum Status des excom®-Systems. In der obersten Zeile wird die vom excom®-Modul übermittelte Diagnosemeldung im Hexadezimal-Format angezeigt. In den weiteren Zeilen wird die Diagnose aufgeschlüsselt bis zu kanalspezifischen Fehlern.

Das folgende Beispiel zeigt die Darstellung der erweiterten Diagnose:

| Diagnostic - excom (1.6.4)[excom (1.6.4)]<3> |                          |                                         |                                                                                                    |                          |        |       | $\Box$ | $\times$ |
|----------------------------------------------|--------------------------|-----------------------------------------|----------------------------------------------------------------------------------------------------|--------------------------|--------|-------|--------|----------|
| <b>IO Device:</b><br>excom<br>Vendor:        | Hans Turck GmbH & Co. KG |                                         |                                                                                                    | Device ID:<br>Vendor ID: | 0xFF9F |       |        | À        |
| ⊟<br>Navigation Area                         |                          |                                         | <b>Extended Diagnosis</b>                                                                                              |                          |        |       |        |          |
| Diagnosis                                    |                          |                                         |                                                                                                    |                          |        |       |        |          |
| <b>Diagnosis</b>                             | Number                   | <b>Diagnostics Message</b>              |                                                                                                    |                          |        |       |        |          |
| <b>Extended Diagnosis</b>                    | <b>RAW</b>               |                                         | 0x09, 0x82, 0x00, 0x00, 0x00, 0x00, 0x00, 0x00, 0x00, 0x00, 0x44, 0x10, 0x00, 0x00, 0x84, 0xC1, 0x26, 0x84, 0xC2, 0x26 |                          |        |       |        |          |
| <b>Process Image Monitor</b>                 | 1                        | Device related: excom status diagnosis. |                                                                                                    |                          |        |       |        |          |
|                                              | $\overline{2}$           | Device related: module / status.        |                                                                                                    |                          |        |       |        |          |
|                                              | 3                        | Device related: .                       |                                                                                                    |                          |        |       |        |          |
|                                              | 4                        | Device related: Red. GDP valid / na     |                                                                                                    |                          |        |       |        |          |
|                                              | 5                        | Device related: valid                   | slot 1.                                                                                                    |                          |        |       |        |          |
|                                              | 6                        | Device related: valid                   | slot 2.                                                                                                    |                          |        |       |        |          |
|                                              | $\overline{7}$           | Device related: valid                   | slot 3.                                                                                                    |                          |        |       |        |          |
|                                              | 8                        | Device related: valid                   | slot 4.                                                                                                    |                          |        |       |        |          |
|                                              | 9                        | Device related: valid                   | slot 5.                                                                                                    |                          |        |       |        |          |
|                                              | 10                       | Device related: valid                   | slot 6.                                                                                                    |                          |        |       |        |          |
|                                              | 11                       | Device related: valid                   | slot 7.                                                                                                    |                          |        |       |        |          |
|                                              | 12                       | Device related: valid                   | slot 8.                                                                                                    |                          |        |       |        |          |
|                                              | 13                       | Device related: valid                   | slot 9.                                                                                                    |                          |        |       |        |          |
|                                              | 14                       | Device related: valid                   | slot 10.                                                                                                    |                          |        |       |        |          |
|                                              | 15                       | Device related: valid                   | slot 11.                                                                                                    |                          |        |       |        |          |
|                                              | 16                       | Device related: valid                   | slot 12.                                                                                                    |                          |        |       |        |          |
|                                              | 17                       | Device related: valid                   | slot 13.                                                                                                    |                          |        |       |        |          |
|                                              | 18                       | Device related: valid                   | slot 14.                                                                                                    |                          |        |       |        | Stop     |
|                                              | 19                       | Device related: valid                   | slot 15.                                                                                                    |                          |        |       |        |          |
|                                              | 20                       | Device related: valid                   | slot 16.                                                                                                    |                          |        |       |        |          |
|                                              | 21                       | Device related: valid                   | slot 17.                                                                                                    |                          |        |       |        |          |
|                                              | 22                       | Device related: valid                   | slot 18.                                                                                                    |                          |        |       |        |          |
|                                              | 23                       | Device related: valid                   | slot 19.                                                                                                    |                          |        |       |        |          |
|                                              | 24                       |                                         | Identifier related: Byte Position 4 (Module DM80).                                                                     |                          |        |       |        |          |
|                                              | 25                       |                                         | Channel related: Byte Position 4 'line break' (Channel 1, Direction input/output, Type bit).                           |                          |        |       |        |          |
|                                              | 26                       |                                         | Channel related: Byte Position 4 'line break' (Channel 2, Direction input/output, Type bit).                           |                          |        |       |        |          |
|                                              | $\hat{~}$                |                                         |                                                                                                    |                          |        |       |        |          |
|                                              |                          |                                         |                                                                                                    |                          |        |       |        |          |
|                                              |                          |                                         |                                                                                                    | <b>Update</b> Cyclic     |        |       |        |          |
|                                              |                          |                                         |                                                                                                    |                          |        |       |        |          |
|                                              |                          |                                         |                                                                                                    | OK                       | Cancel | Apply | Help   |          |

Abb. 24: Erweiterte Diagnose

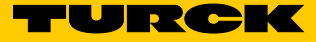

#### <span id="page-32-0"></span>PROFIBUS-Diagnose verwenden

Für eine generelle Profibusdiagnose stehen die Diagnosefunktionen des PROFIBUS-Gateway-Moduls zur Verfügung.

- ► "Field Network Configuration" öffnen.
- ➤ Rechtsklick auf das PROFIBUS-Gateway-Modul ausführen.
- ► Im Kontextmenü die Option "Connect" wählen.
- ➤ PROFIBUS-Gateway-Modul öffnen.
- ➥ Die folgenden Diagnosen können abgerufen werden:
	- ūGeneral Diagnosis: generelle Übersicht über das PROFIBUS-Netzwerk
	- ū Master Diagnosis: Übersicht über alle Slaves (Anzahl der konfigurierten und aktiven Slaves, Anzahl der Slaves mit Diagnose)
	- ū Bus Diagnosis: Übersicht über die Kommunikation über PROFIBUS
	- Station Diagnosis: Übersicht über alle PROFIBUS-Teilnehmer (nicht konfiguriert, fehlerfrei, mit Diagnose, nicht gefunden, mit Fehler)
	- ūFirmware Diagnosis: Honeywell-interne Diagnoseanzeige

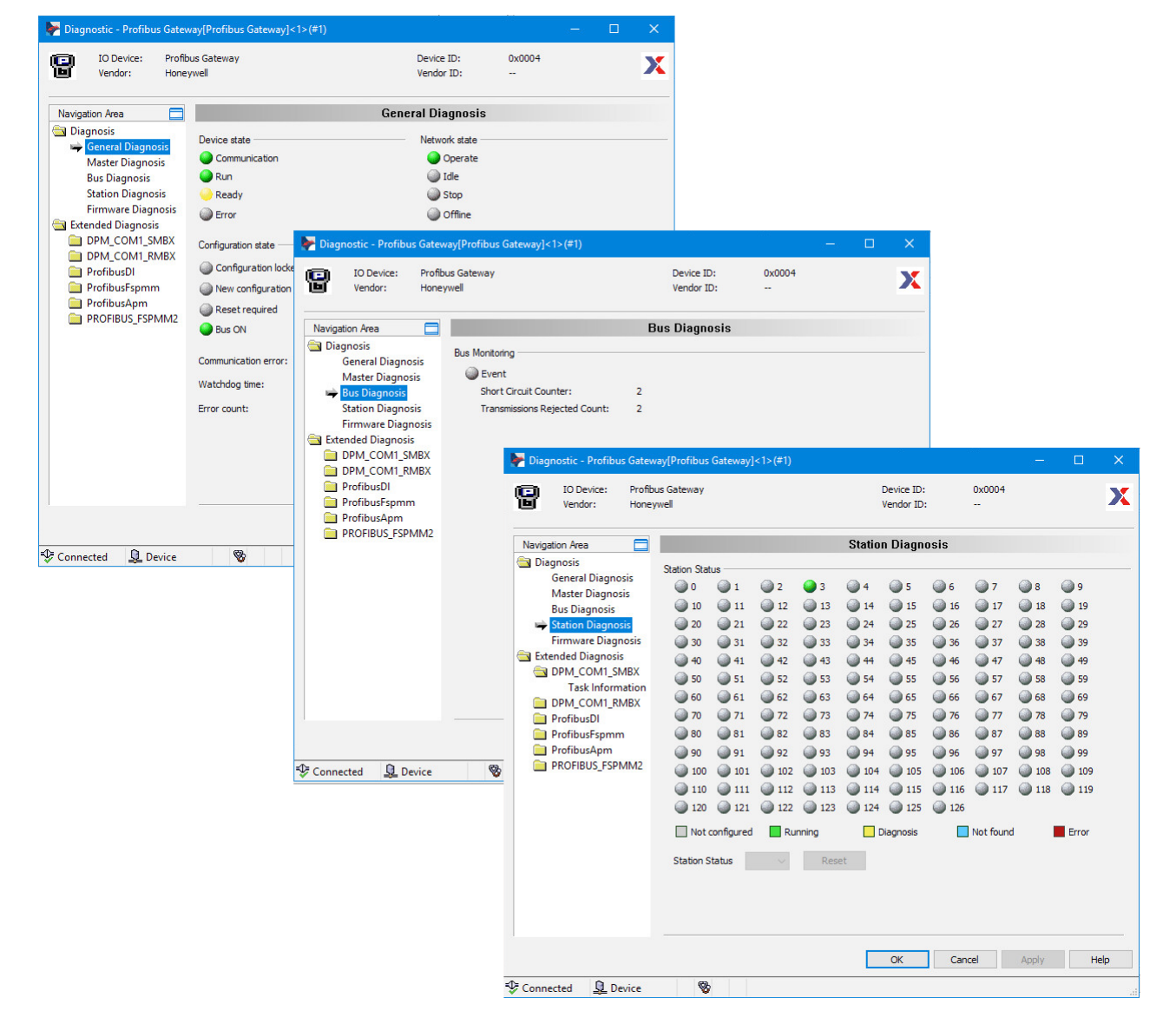

Abb. 25: PROFIBUS-Diagnose

# 4.9 Redundanz einstellen

Das Leitsystem Honeywell Experion unterstützt Linienredundanz. Die Linienredundanz lässt sich mit einem oder mit zwei Mastern (z. B. für Hot-Stand-by) umsetzen.

Das Gateway GDP-… stellt in der Konfiguration GDP-C je ein Ein- und ein Ausgabewort zur Verfügung, mit denen Statusmeldungen übermittelt werden können. Die Statusmeldungen können z. B. genutzt werden, um bei aktiver Redundanz auf das zweite Gateway umzuschalten.

Im redundanten Betrieb ist immer nur ein Gateway aktiv. Das redundante Gateway befindet sich im Stand-by-Modus. Nach Anforderung durch den Master sendet das redundante Gateway Statusmeldungen. Werden beide Gateways neu gestartet (z. B. nach einem Spannungsausfall), läuft immer das Gateway zuerst an, das sich links auf dem Modulträger befindet.

Linienredundanz lässt sich mit einem oder zwei Segmentkopplern (z. B. SC12Ex) realisieren. Wird nur ein Segmentkoppler eingesetzt, bricht bei einem Ausfall des Segmentkopplers die vollständige Kommunikation ab.

#### 4.9.1 Redundanz mit einem Master – Topologie aufbauen

<span id="page-33-0"></span>Bei der Redundanz mit einem Master (PGM) wird die Buslinie kurz nach dem Master geteilt und an den oder die Segmentkoppler angeschlossen. Vom Segmentkoppler werden die Buslinien zu den Gateway-Anschlüssen auf den Modulträgern geleitet.

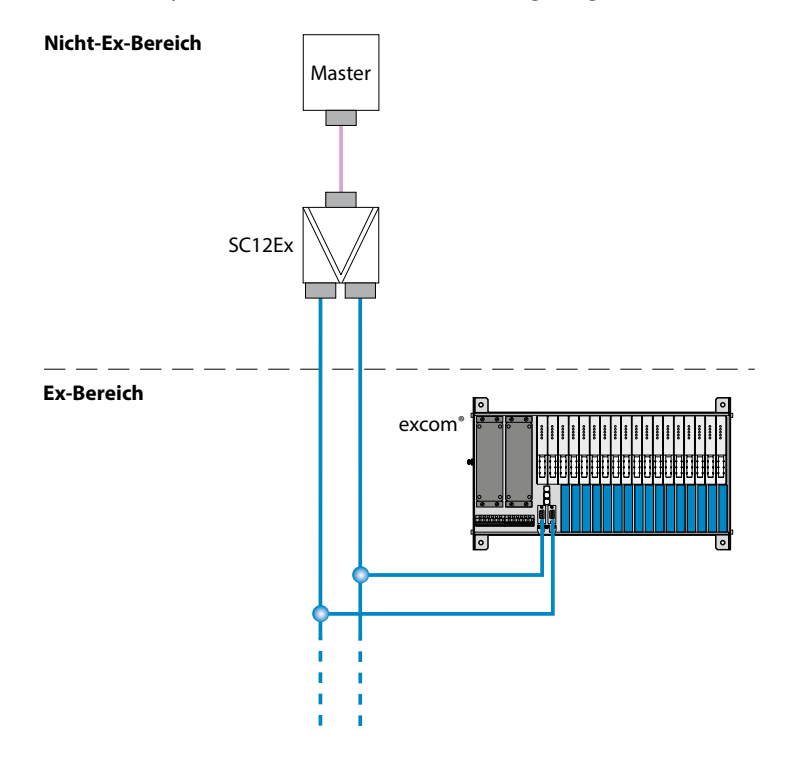

Abb. 26: Redundanter Aufbau mit einem Master und einem Segmentkoppler (Beispiel)

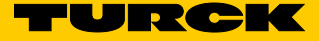

<span id="page-34-0"></span>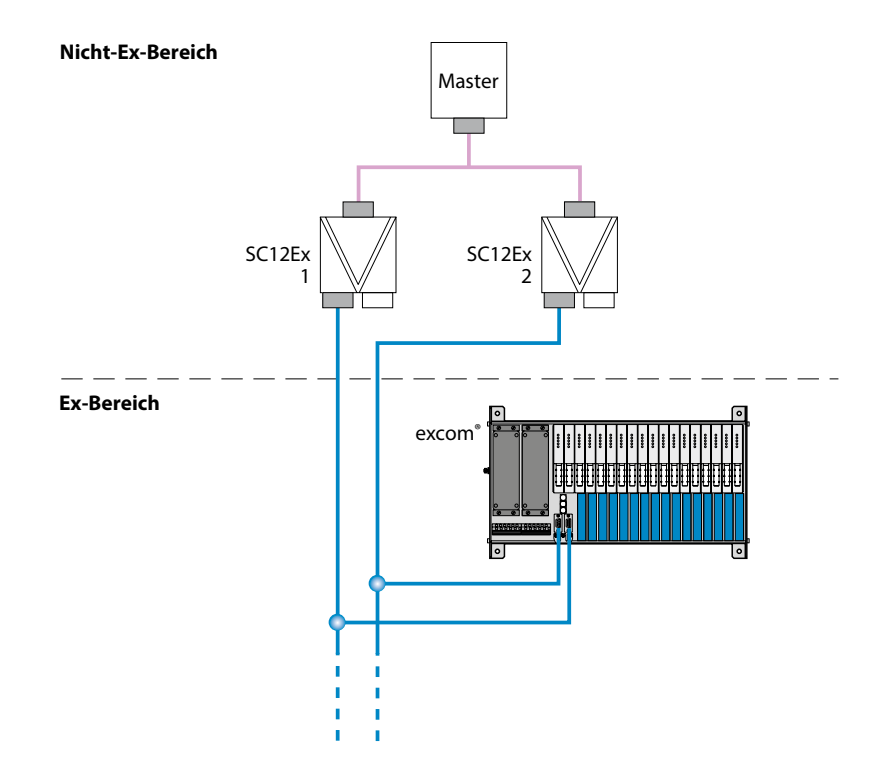

Abb. 27: Redundanter Aufbau mit einem Master und 2 Segmentkopplern (Beispiel)

## <span id="page-35-0"></span>4.9.2 Redundanz mit zwei Mastern – Topologie aufbauen

<span id="page-35-1"></span>Bei der Redundanz mit 2 Mastern (PGM) kommuniziert der aktive Master mit der excom®- Station. Der zweite Master und das redundante Gateway der excom®-Station befinden sich im Stand-by-Modus. Der redundante Strang übernimmt die Kommunikation, sobald der Datenaustausch zwischen Master 1 und Gateway 1 gestört ist. Dazu muss nach beiden Mastern ein Redundancy Link Module (RLM) geschaltet werden, das den Datenverkehr innerhalb des Netzwerks regelt.

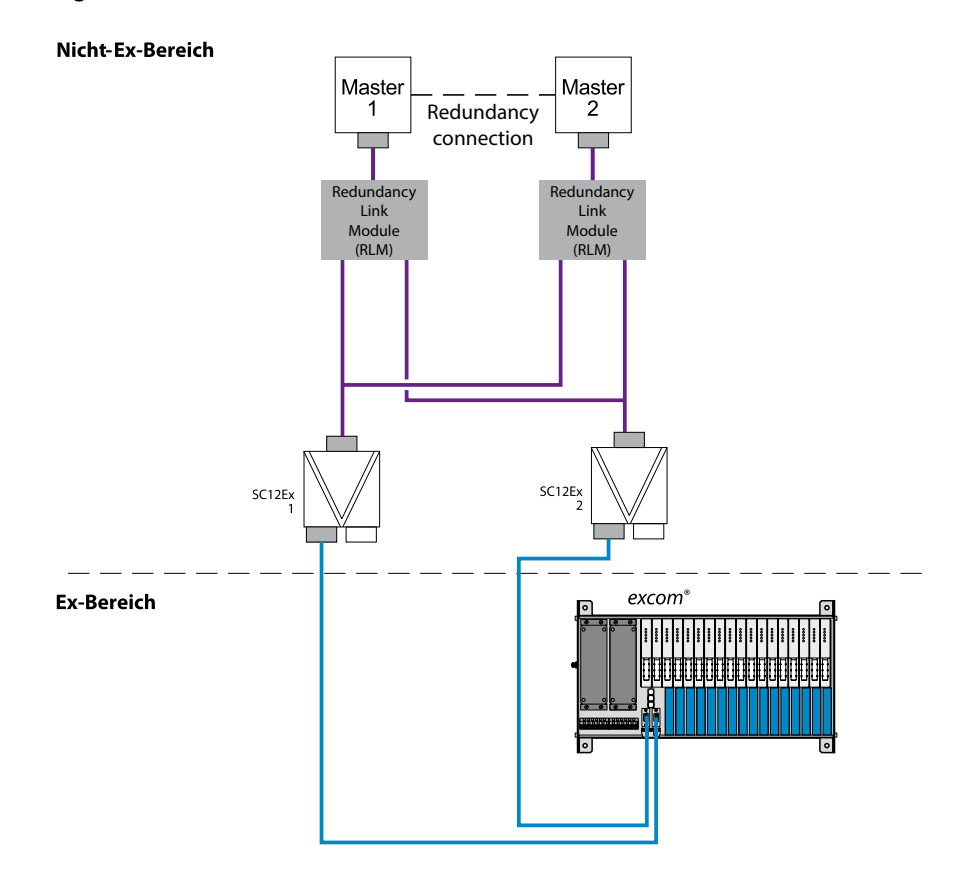

Abb. 28: Redundanter Aufbau mit 2 Mastern und 2 Segmentkopplern (Beispiel)

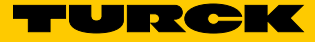

#### <span id="page-36-0"></span>4.9.3 Redundanz konfigurieren und parametrieren

Über die Gateway-Parametrierung lässt die die Redundanz unabhängig von den in **[Kap. 4.9.1](#page-33-0)**  und **[Kap. 4.9.2](#page-35-1)** dargestellten Topologien aktivieren und konfigurieren.

- ➤ excom®-Station öffnen.
- ► Im Fenster "Parameters" das Gateway aus der Drop-down-Liste wählen.
- ► Parameter "redundancy mode" auf "line redundancy" einstellen.
- ► Parameter "address offset" auf "enable" einstellen.
- ➤ Parameter "address offset value" auf einen Wert ≠ 0 einstellen.

Für das redundante Gateway muss eine virtuelle PROFIBUS-Adresse eingestellt werden. Die virtuelle PROFIBUS-Adresse besteht aus der am Modulträger eingestellten IP-Adresse der excom®- Station und dem eingestellten "adress offset".

- ► Virtuelle Adressierung über den Gateway-Parameter "address offset" aktivieren.
- ➤ Über den Parameter "address offset value" den Wert einstellen, der zur hardwareseitig eingestellten Adresse hinzugerechnet wird.

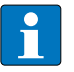

#### **HINWEIS**

Jede virtuelle PROFIBUS-Adresse und jede reale PROFIBUS-Adresse darf in einem Netzwerk nur einmal vorkommen.

Der PROFIBUS-Master sendet über das FDL-Telegramm regelmäßige Polling-Nachrichten. Das redundante Gateway reagiert auf das FDL-Telegramm und sendet eine Empfangsbestätigung an den Master. Durch den Empfang des FDL-Telegramms überprüft das Gateway zyklisch die Kommunikationsbereitschaft des Masters.

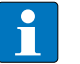

#### **HINWEIS**

Wenn das excom®-System in einer Topologie für die Linienredundanz aufgebaut ist und der Parameter "redundancy mode" deaktiviert ist, arbeitet das excom®-System trotzdem über die Linienredundanz. Die Kommunikation zwischen Master und redundantem Gateway wird allerdings nicht überprüft. Wenn das redundante Gateway oder die Netzwerkverbindung defekt ist, wird keine Diagnose an den Master geliefert.

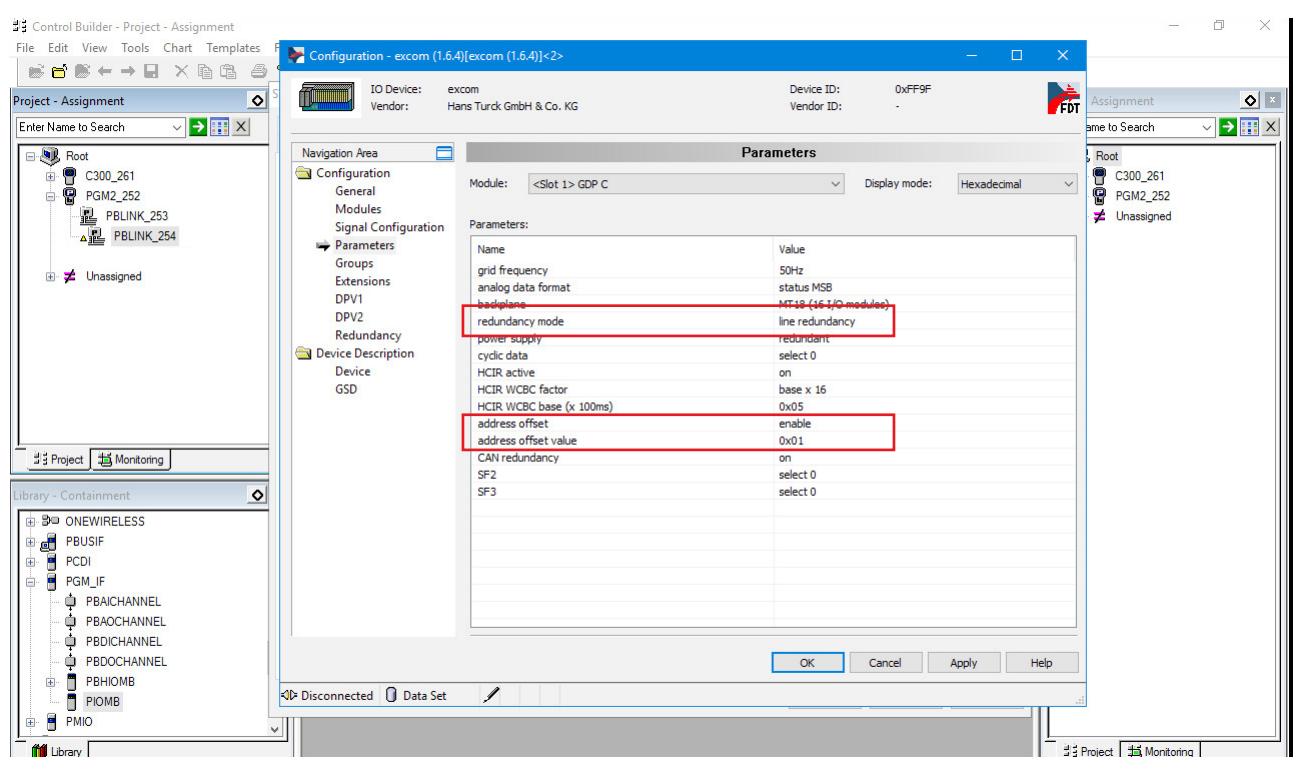

Abb. 29: Redundanz konfigurieren und parametrieren

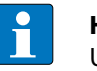

#### **HINWEIS**

Um die virtuellen von den physikalischen PROFIBUS-Adressen zu unterscheiden, empfiehlt Turck, alle aktiven Teilnehmer mit ungeraden Adressen zu versehen und einen "address offset" von 1 einzustellen. Damit werden physikalische PROFIBUS-Adressen mit ungeraden Zahlen dargestellt, virtuelle PROFIBUS-Adressen mit geraden Zahlen.

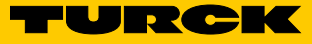

#### 4.9.4 Redundanz-Handling

Virtuelle PROFIBUS-Adresse der excom®-Station berechnen (Beispiel)

- **■** Für den Betrieb mit Linienredundanz ist eine virtuelle PROFIBUS-Adresse erforderlich.
- Die excom-Station hat die PROFIBUS-Adresse 3. Als "address offset" wurde 0x01 gewählt  $(=1_{\text{des}})$ . Die virtuelle PROFIBUS-Adresse ist 4 (3+1). Die virtuelle Adresse 4 darf von keinem anderen Gerät im selben Netzwerk genutzt werden.

PROFIBUS-Adresse grafisch darstellen

Die PROFIBUS-Adresse lässt sich über die Diagnose-Funktionen grafisch darstellen.

- ➤ Über die "Field Network Configuration" eine Verbindung zwischen PROFIBUS-Master und excom®-Station aufbauen.
- ➤ Rechtsklick auf den PROFIBUS-Master ausführen.
- ► Im Kontextmenü "Additional Functions" → "LifeList" auswählen.
- ➥ Alle sichtbaren Teilnehmer des PROFIBUS-Netzwerks werden im folgenden Fenster angezeigt.

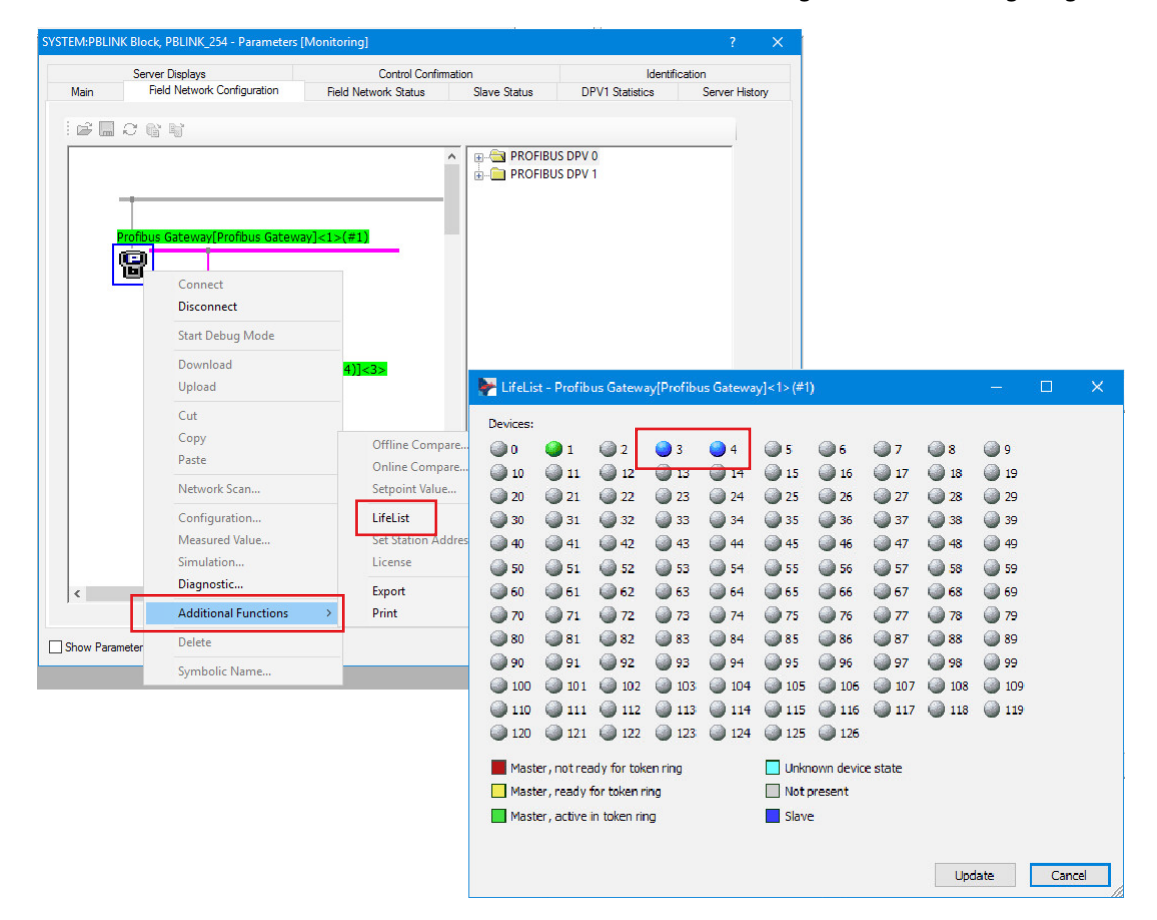

Abb. 30: Übersicht der PROFIBUS-Teilnehmer in der "LifeList"

# **HINWEIS**

Um die virtuellen von den physikalischen PROFIBUS-Adressen zu unterscheiden, empfiehlt Turck, alle aktiven Teilnehmer mit ungeraden Adressen zu versehen und einen "address offset" von 1 einzustellen. Damit würden physikalische PROFIBUS-Adressen mit ungeraden Zahlen dargestellt, virtuelle PROFIBUS-Adressen mit geraden Zahlen.

<span id="page-39-0"></span>"Highest Station Address" einstellen

Die "Highest Station Address" (HSA) legt die höchstmögliche Adresse des Teilnehmers fest (z. B. einer excom®-Station), die vom Master abgefragt wird. Die höchstmögliche Adresse ist per Default 126.

Ist die Adresse der excom®-Station höher als die HSA, kann keine Kommunikation zum Master aufgebaut bzw. keine virtuelle Adresse angesprochen werden.

- ➤ Konfiguration des PROFIBUS-Masters öffnen.
- ➤ "Bus Parameters" auswählen.
- ➤ HSA so wählen, dass kein Slave eine höhere Adresse als die HSA hat.

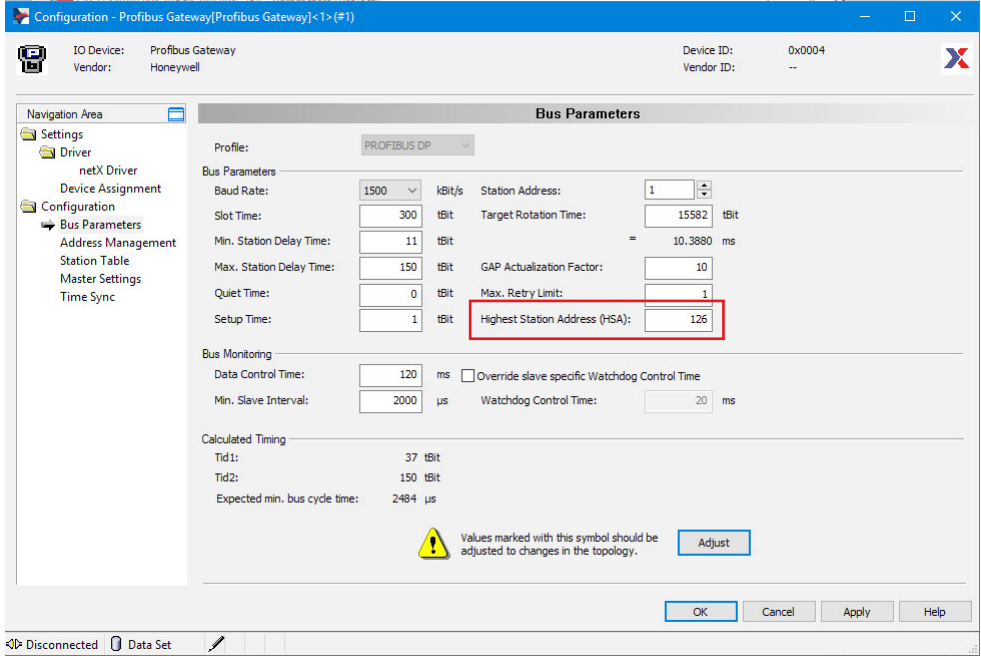

Abb. 31: Highest Station Address (Beispiel)

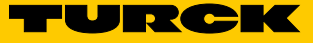

#### Gateway austauschen

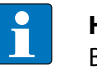

#### **HINWEIS**

Bei einem Austausch des Gateways im Redundanzbetrieb müssen Firmware-Stand und Hardware-Version beider Gateways identisch sein.

Wenn das aktive Gateway ausgetauscht werden soll, kann über den Controller auf das redundante Gateway umgeschaltet werden.

- ➤ DSB im Monitoring-Modus aufrufen.
- ► Registerkarte "Gateway Redundancy" wählen.
- ► Schaltfläche "Switch over Gateway" betätigen.
- ➥ Wenn die Anzeige der PRIO-LED auf das redundante Gateway wechselt, kann das gewünschte Gateway getauscht werden.

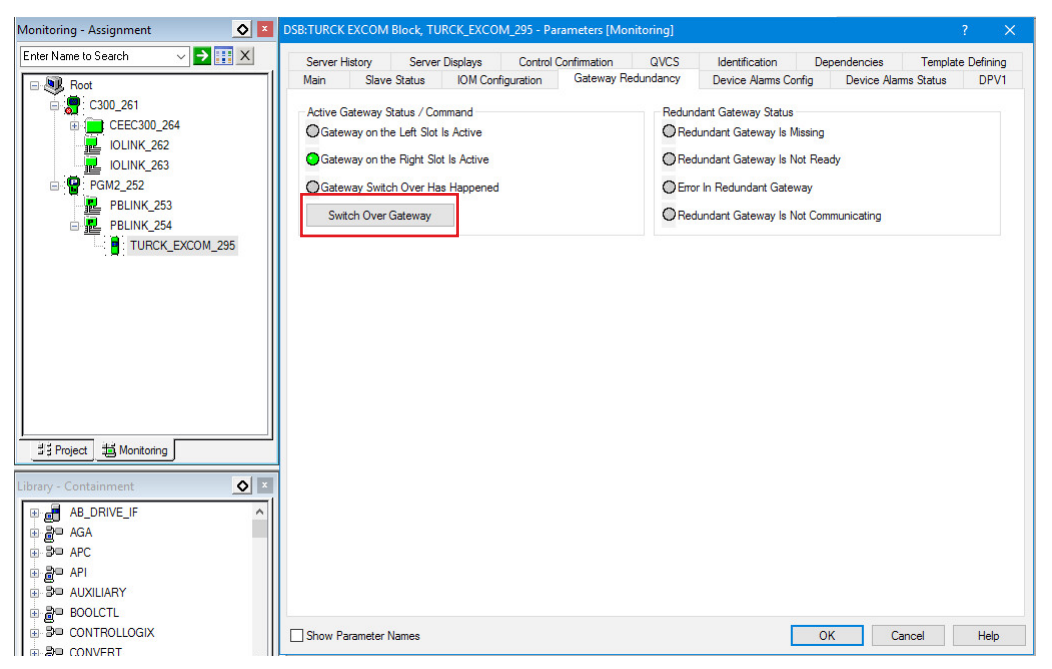

Abb. 32: Schaltfläche "Switch over Gateway"

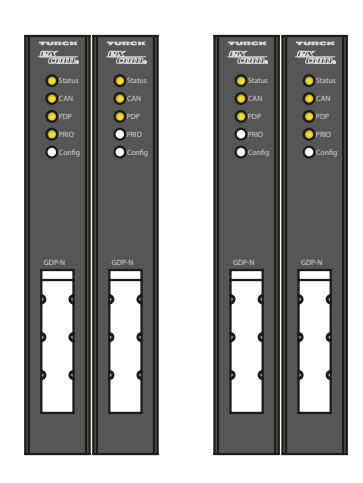

Abb. 33: LED-Verhalten des Gateways vor Switchover (links) und nach Switchover (rechts)

# 4.10 Konfiguration im laufenden Betrieb ändern (HCIR)

HCIR einstellen

- ➤ excom®-Modul öffnen.
- ► Parameter "HCIR active" auf "on" setzen.
- ► Parameter "HCIR WCBC base" und "HCIR WCBC factor" wie folgt setzen, um einen HCIR-Timer von 1 s zu erhalten:

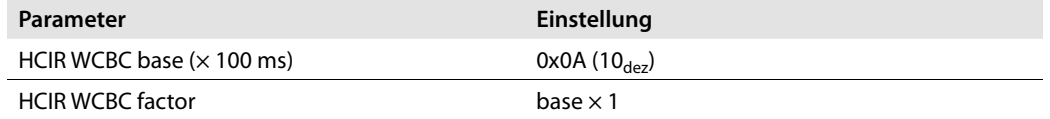

| Configuration - excom $(1.6.4)$ [excom $(1.6.4)$ ]<2>        |                                               |                          |               | $\Box$      | $\times$       |
|--------------------------------------------------------------|-----------------------------------------------|--------------------------|---------------|-------------|----------------|
| <b>IO Device:</b><br><b>TO THE THEFT THE TIME</b><br>Vendor: | excom<br>Hans Turck GmbH & Co. KG             | Device ID:<br>Vendor ID: | 0xFF9F<br>÷,  |             |                |
| ╒<br>Navigation Area                                         |                                               | <b>Parameters</b>        |               |             |                |
| Configuration<br>General<br><b>Modules</b>                   | Module:<br>$<$ Slot 1> GDP C                  |                          | Display mode: | Hexadecimal | $\checkmark$   |
| <b>Signal Configuration</b>                                  | Parameters:                                   |                          |               |             |                |
| Parameters                                                   | Name                                          | Value                    |               |             |                |
| Groups                                                       | grid frequency                                | 50Hz                     |               |             |                |
| <b>Extensions</b>                                            | analog data format                            | status MSB               |               |             |                |
| DPV1<br>DPV <sub>2</sub>                                     | backplane                                     | MT18 (16 I/O modules)    |               |             |                |
|                                                              | redundancy mode                               | line redundancy          |               |             |                |
| Redundancy                                                   | power supply                                  | redundant                |               |             |                |
| Device Description<br>Device                                 | cyclic data                                   | select 0<br>off          |               |             |                |
| <b>GSD</b>                                                   | <b>HCTR</b> active<br><b>HCTR WCRC factor</b> | hase x 1                 |               |             |                |
|                                                              | HCIR WCBC base (x 100ms)                      | 0x05                     |               |             |                |
|                                                              | address offset                                | enable                   |               |             |                |
|                                                              | address offset value                          | 0x01                     |               |             |                |
|                                                              | CAN redundancy                                | on                       |               |             |                |
|                                                              | SF <sub>2</sub>                               | select 0                 |               |             |                |
|                                                              | SF3                                           | select 0                 |               |             |                |
|                                                              |                                               |                          |               |             |                |
|                                                              |                                               |                          |               |             |                |
|                                                              |                                               |                          |               |             |                |
|                                                              |                                               |                          |               |             |                |
|                                                              |                                               |                          |               |             |                |
|                                                              |                                               |                          |               |             |                |
|                                                              |                                               |                          |               |             |                |
|                                                              |                                               |                          |               |             |                |
|                                                              |                                               | OK                       | Cancel        | Apply       | Help           |
|                                                              |                                               |                          |               |             |                |
| <b>OD</b> Disconnected <b>Q</b> Data Set                     |                                               |                          |               |             | $\mathbb{R}^2$ |

Abb. 34: HCIR einstellen

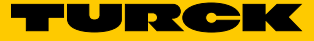

<span id="page-42-0"></span>PROFIBUS-Master – Watchdog einstellen

Die Watchdog-Zeit legt den Zeitraum fest, in dem der Slave eine erneute Abfrage vom Master erwartet. Erreicht das Polling-Signal die excom®-Station nicht, gehen die excom®-Module in den definierten Fail-Safe-Modus.

➤ Konfiguration des PROFIBUS-Masters öffnen.

- ► "Master Settings" öffnen.
- ► "Watchdog time" angeben.

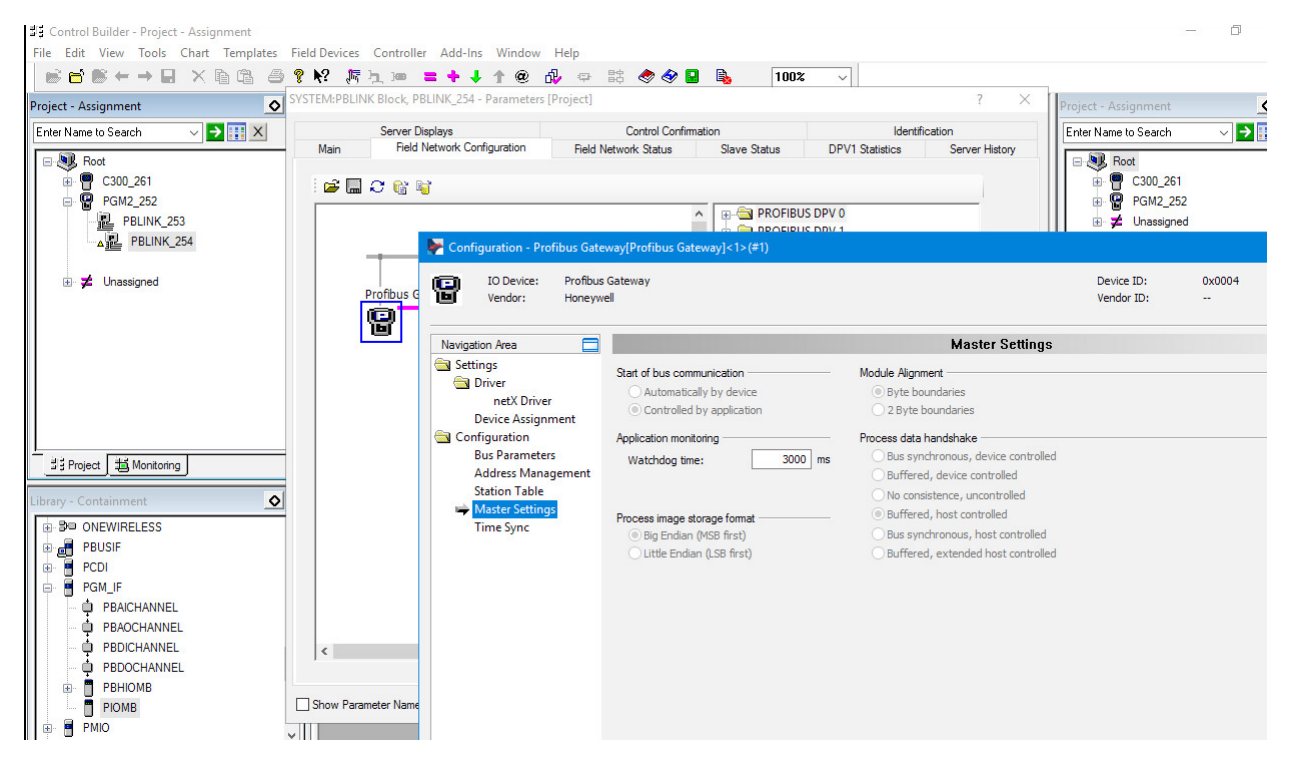

Abb. 35: Watchdog einstellen

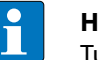

#### **HINWEIS**

Turck empfiehlt, den HCiR-Timer auf 500 ms und den Faktor auf basex16 einzustellen. Die "Watchdog time" ist abhängig von der Geschwindigkeit des Masters. Für interne Redundanzschaltungen wird eine "Watchdog time" von 1 s bei 1,5 MB empfohlen.

Speicher für excom®-Module erweitern

Um die Konfiguration der excom®-Station zu ändern oder zusätzliche Mdule hinzuzufügen, kann der Speicher für die hinzuzufügenden Module erweitert werden. Standardmäßig werden 128 Bytes reserviert.

- ➤ "Address Management" des PROFIBUS-Masters öffnen.
- ► Schaltfläche "Add reserved area" betätigen.
- ► Schaltfläche "Lock" betätigen.
- ➥ Der Reservespeicherplatz für weitere excom®-Module wird angelegt.
- ➤ Vorgang für alle erforderlichen Ein- und Ausgänge wiederholen.

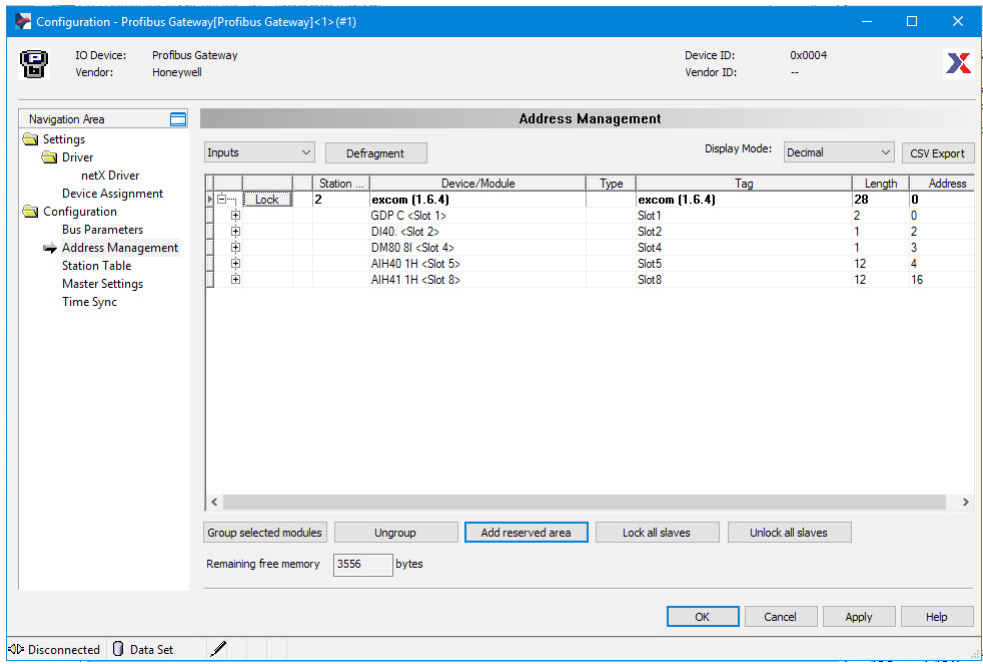

Abb. 36: Speicher für excom®-Module erweitern

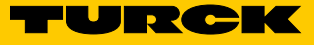

#### Buszykluszeit anpassen

- ➤ Konfiguration des PROFIBUS-Masters (PGM) öffnen.
- ➤ Buszykluszeit anpassen.
- ► Schaltfläche "Adjust" anklicken, um die vom System errechnete Buszykluszeit zu übernehmen.
- ➤ Optional: Buszykluszeit verdoppeln, um Pufferzeit für einen sicheren Ablauf der HCIR zu errechnen.

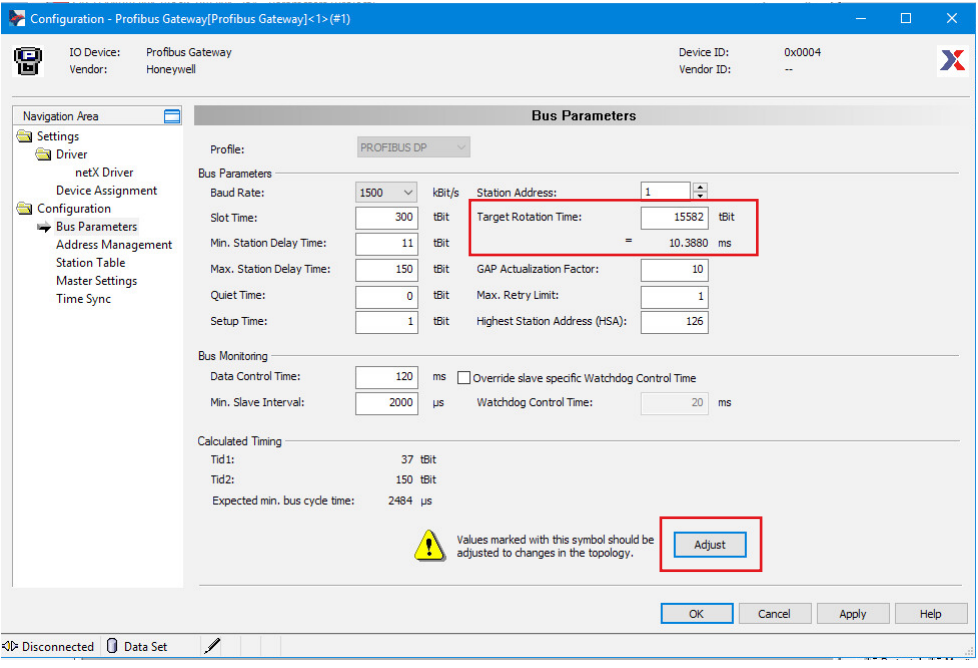

Abb. 37: Buszykluszeit anpassen

# 4.11 Parameter im laufenden Betrieb ändern (HCIR)

Über Hot Configuration in Run (HCIR) können Parameter und Konfigurationen während des Betriebs geändert werden, ohne die laufende Applikation zu unterbrechen. Mit HCIR lassen sich z. B. Drahtbruch- oder Fail-Safe-Strategien im laufenden Betrieb ändern und neue Module hinzufügen.

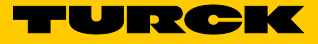

# <span id="page-46-0"></span>HCIR einstellen

Der HCIR-Timer errechnet sich aus den Parametern "HCIR WCBC base" und "HCIR WCBC factor": **HCIR-Timer = (HCIR WCBC base) × (HCIR WCBC factor)**

- ➤ excom®-Modul öffnen.
- ► Parameter "HCIR active" auf "on" setzen.
- ► Parameter "HCIR WCBC base" und "HCIR WCBC factor" wie folgt setzen, um einen HCIR-Timer von 1 s zu erhalten:

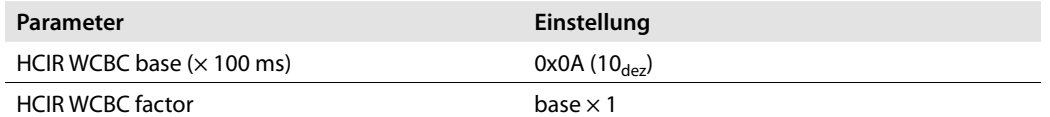

| <b>IO Device:</b><br>excom<br><b>THE REAL PROPERTY</b><br>Vendor:<br>Hans Turck GmbH & Co. KG |                              | Device ID:<br>Vendor ID:                 | 0xFF9F<br>٠   |             |              |  |  |
|-----------------------------------------------------------------------------------------------|------------------------------|------------------------------------------|---------------|-------------|--------------|--|--|
| ╒<br>Navigation Area                                                                          |                              | <b>Parameters</b>                        |               |             |              |  |  |
| Configuration                                                                                 | Module:<br>$<$ Slot 1> GDP C | $\checkmark$                             | Display mode: | Hexadecimal | $\checkmark$ |  |  |
| General                                                                                       |                              |                                          |               |             |              |  |  |
| <b>Modules</b>                                                                                |                              |                                          |               |             |              |  |  |
| <b>Signal Configuration</b>                                                                   | Parameters:                  |                                          |               |             |              |  |  |
| Parameters                                                                                    | Name                         | Value                                    |               |             |              |  |  |
| Groups                                                                                        | grid frequency               | 50Hz                                     |               |             |              |  |  |
| <b>Extensions</b>                                                                             | analog data format           | status MSB                               |               |             |              |  |  |
| DPV1                                                                                          | backplane                    | MT18 (16 I/O modules)<br>line redundancy |               |             |              |  |  |
| DPV <sub>2</sub>                                                                              | redundancy mode              |                                          |               |             |              |  |  |
| Redundancy                                                                                    | power supply                 | redundant                                |               |             |              |  |  |
| Device Description                                                                            | cyclic data                  | select 0                                 |               |             |              |  |  |
| Device                                                                                        | <b>HCTR</b> active           | off                                      |               |             |              |  |  |
| <b>GSD</b>                                                                                    | <b>HCTR WCBC factor</b>      | hase x 1                                 |               |             |              |  |  |
|                                                                                               | HCIR WCBC base (x 100ms)     | 0x05                                     |               |             |              |  |  |
|                                                                                               | address offset               | enable                                   |               |             |              |  |  |
|                                                                                               | address offset value         | 0x01                                     |               |             |              |  |  |
|                                                                                               | CAN redundancy               | on                                       |               |             |              |  |  |
|                                                                                               | SF <sub>2</sub>              | select 0                                 |               |             |              |  |  |
|                                                                                               | SF <sub>3</sub>              | select 0                                 |               |             |              |  |  |
|                                                                                               |                              |                                          |               |             |              |  |  |
|                                                                                               |                              |                                          |               |             |              |  |  |
|                                                                                               |                              |                                          |               |             |              |  |  |
|                                                                                               |                              |                                          |               |             |              |  |  |
|                                                                                               |                              |                                          |               |             |              |  |  |
|                                                                                               |                              |                                          |               |             |              |  |  |
|                                                                                               |                              |                                          |               |             |              |  |  |
|                                                                                               |                              |                                          |               |             |              |  |  |

Abb. 38: HCIR einstellen

Buszykluszeit anpassen

Um eine störungsfreie HCIR zu ermöglichen, kann die Buszykluszeit angepasst werden.

- ➤ Konfiguration des PROFIBUS-Masters (PGM) öffnen.
- ➤ Buszykluszeit anpassen.
- ► Schaltfläche "Adjust" anklicken, um die vom System errechnete Buszykluszeit zu übernehmen.
- ➤ Buszykluszeit verdoppeln, um Pufferzeit für einen sicheren Ablauf der HCIR zu errechnen.

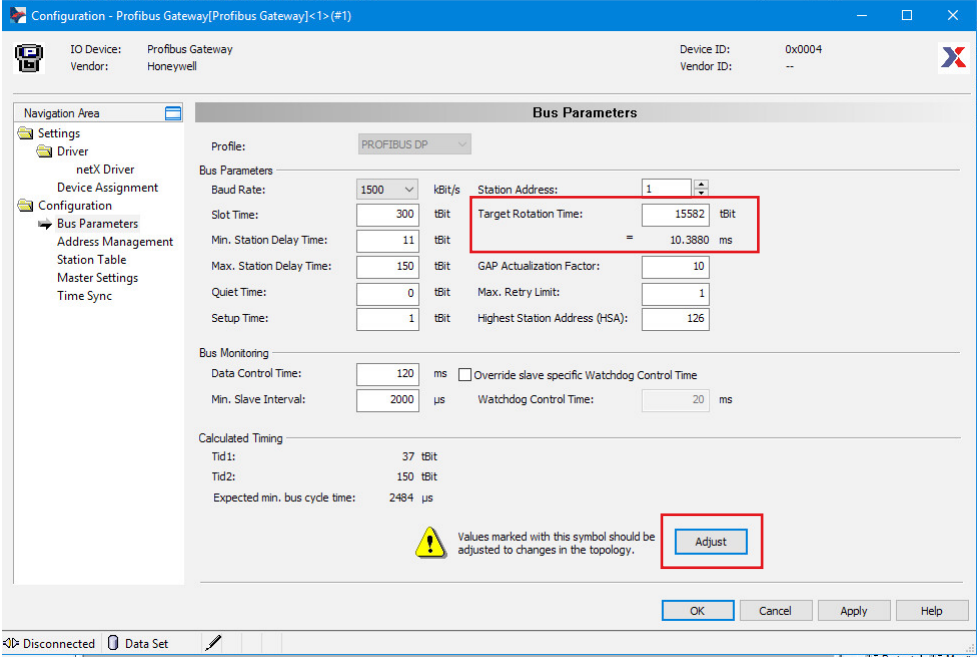

Abb. 39: Buszykluszeit anpassen

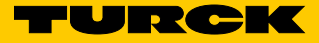

# 4.12 HART®-Variablen an das Leitsystem übertragen (HART® over PROFIBUS)

Mit HART®-Variablen lassen sich zusätzliche Prozessdaten aus HART®-fähigen Feldgeräten auslesen. Über PROFIBUS können z. B. folgende HART®-Nebenvariablen an das Leitsystem übertragen werden:

- **■** Messwerte (digitalisiert)
- **■** Gerätetemperatur
- **■** Prozentwert
- **■** Verschmutzung des Sensors
- **■** usw.

Die HART®-Nebenvariablen werden als Floating-Point-Werte zyklisch auf den PROFIBUS gemappt.

Mit HART®-fähigen I/O-Modulen (z. B. AIH40…) und HART®-fähigen Feldgeräten können max. 8 HART®-Variablen pro Modul an das Leitsystem übertragen werden (max. 4 pro Kanal). Der Datenaustausch erfolgt mit den zyklischen Prozessdaten.

#### HART®-Variablen hinzufügen

- ► excom®-Station in der "Field Network Configuration" öffnen.
- ► "Modules" anklicken.
- ➤ Erforderliches Eingangsmodul (z. B. AIH40-4H) auswählen und hinzufügen.

# **HINWEIS**

Das Eingangsmodul AIH40 lässt sich mit 1, 4 oder 8 HART®-Nebenvariablen auswählen. Die HART®-Variablen können bei der Parametrierung auf die einzelnen Kanäle aufgeteilt werden.

Die HART®-Nebenvariablen werden dem Leitsystem als Floating-Point zugeführt. Pro Variable werden 2 Word Speicher benötigt.

Beim Eingangsmodul AIH40 in der Konfiguration 4H ergibt sich das folgende Datenaufkommen:

- $\blacksquare$  Analogdaten:  $4 \times 1$  Word = 4 Word
- **■** HART®-Variablen: 4 × 2 Word = 8 Word
- **■** Gesamtes Datenaufkommen: 12 Word

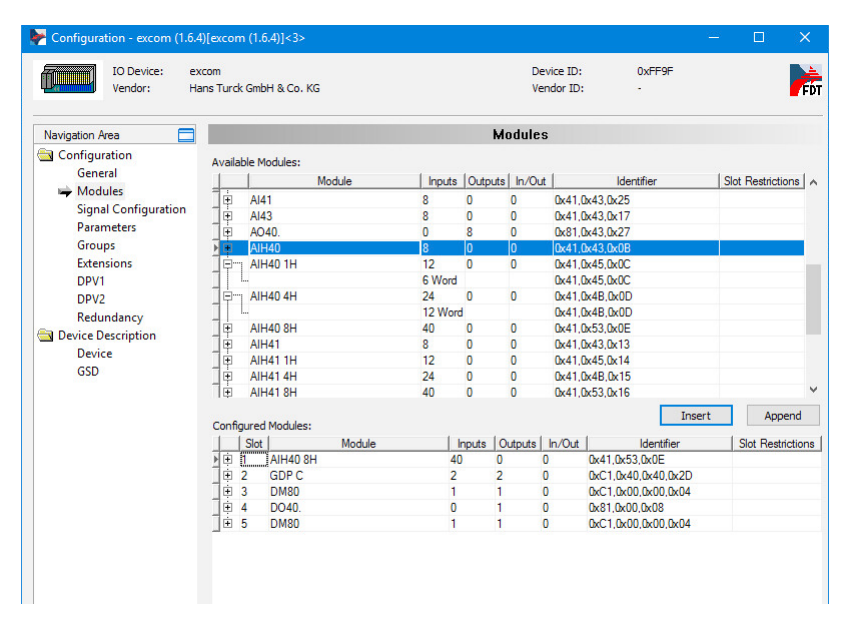

Abb. 40: HART®-Variablen hinzufügen

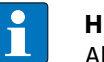

#### **HINWEIS**

Alle HART®-Nebenvariablen, die bei der Parametrierung aktiviert wurden, belegen einen Platz in den gemappten Eingangsdaten, auch wenn am entsprechenden Kanal kein HART®-fähiges Gerät angeschlossen ist.

Beispiel: Ein analoges Eingangsmodul AIH40 besitzt die Konfiguration 4H. Wenn an den Kanälen 1 und 2 alle HART®-Variablen parametriert sind, werden trotzdem nur die ersten vier HART®- Variablen von Kanal 1 gemappt.

#### I/O-Module für HART®-Variablen parametrieren

- ➤ excom®-Station öffnen.
- ➤ Gewünschtes Modul auswählen (z. B. AIH40 4H).
- ► Kanäle für die HART®-Kommunikation über die Parameter "SV1" bis "SV4" pro Kanal auswählen.
- ► Beispiel (s. u.): Von Kanal 4 werden zyklisch 4 HART®-Nebenvariablen gepollt und anschließend in den zyklischen Datenaustausch gemappt.

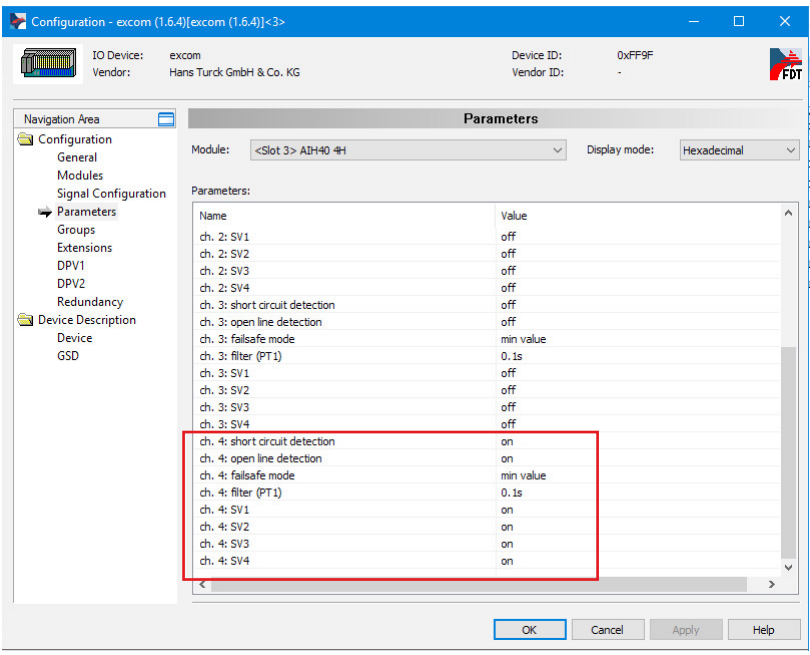

Abb. 41: HART®-Kommunikation für AIH40-4H mit Füllstandssensor an Kanal 4 einstellen

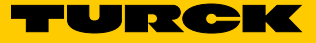

# Beispiel: HART®-Kommunikation beobachten

Die über die HART®-Kommunikation übertragenen Werte können im Monitoring-Modus beobachtet werden.

Die folgende Abbildung zeigt die Messwerte für einen Sensor, der an Kanal 3 eines analogen Eingangsmoduls AIH40Ex angeschlossen ist.

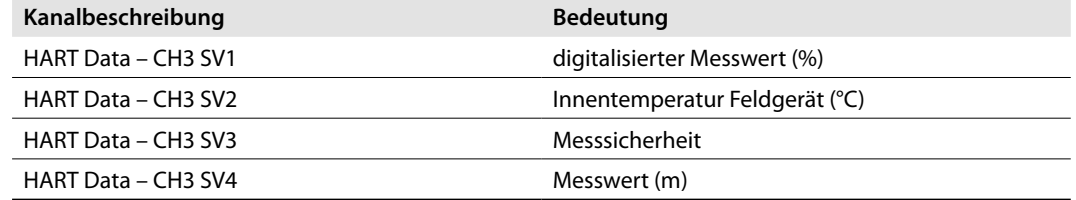

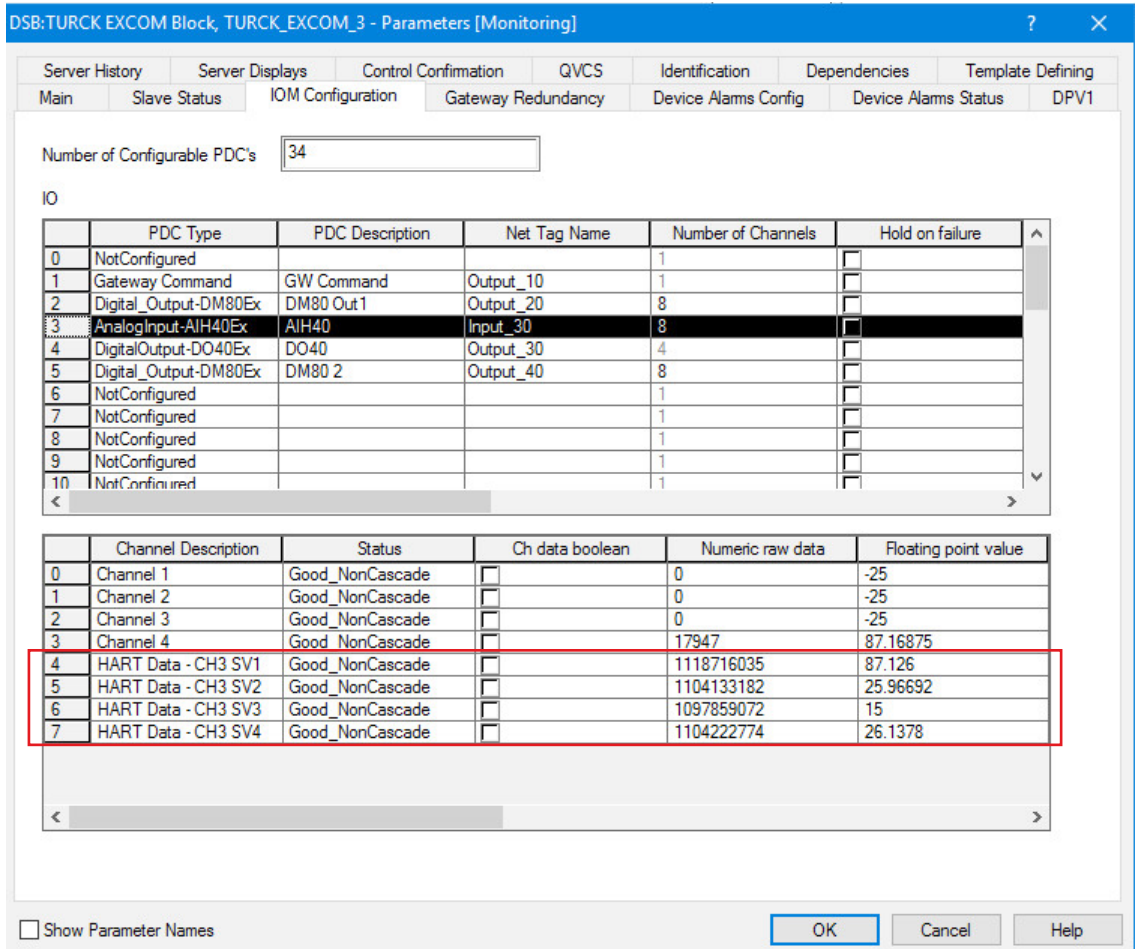

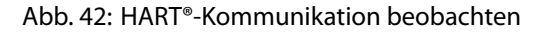

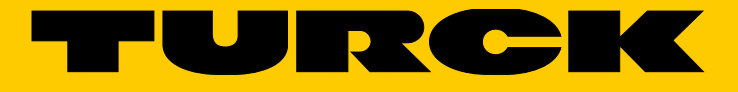

Over 30 subsidiaries and over 60 representations worldwide!

 $\sim$ 

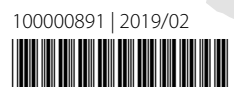

www.turck.com